Schneider Electric Industries

# MODBUS スレーブ<br>ドライバ

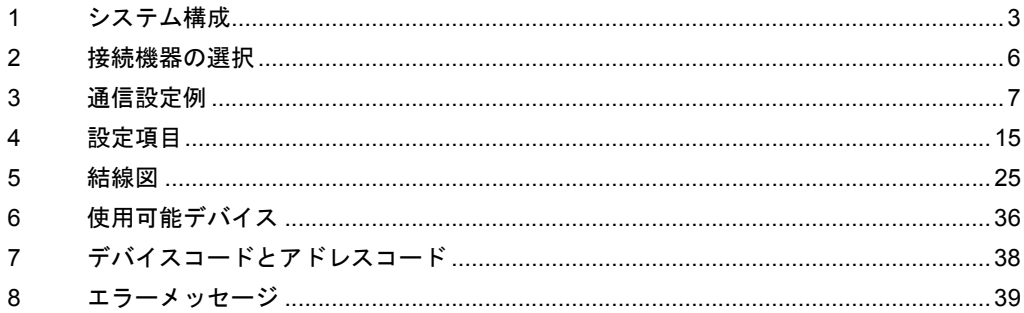

#### はじめに

本書は表示器と接続機器を接続する方法について説明します。 本書では接続方法を以下の順に説明します。

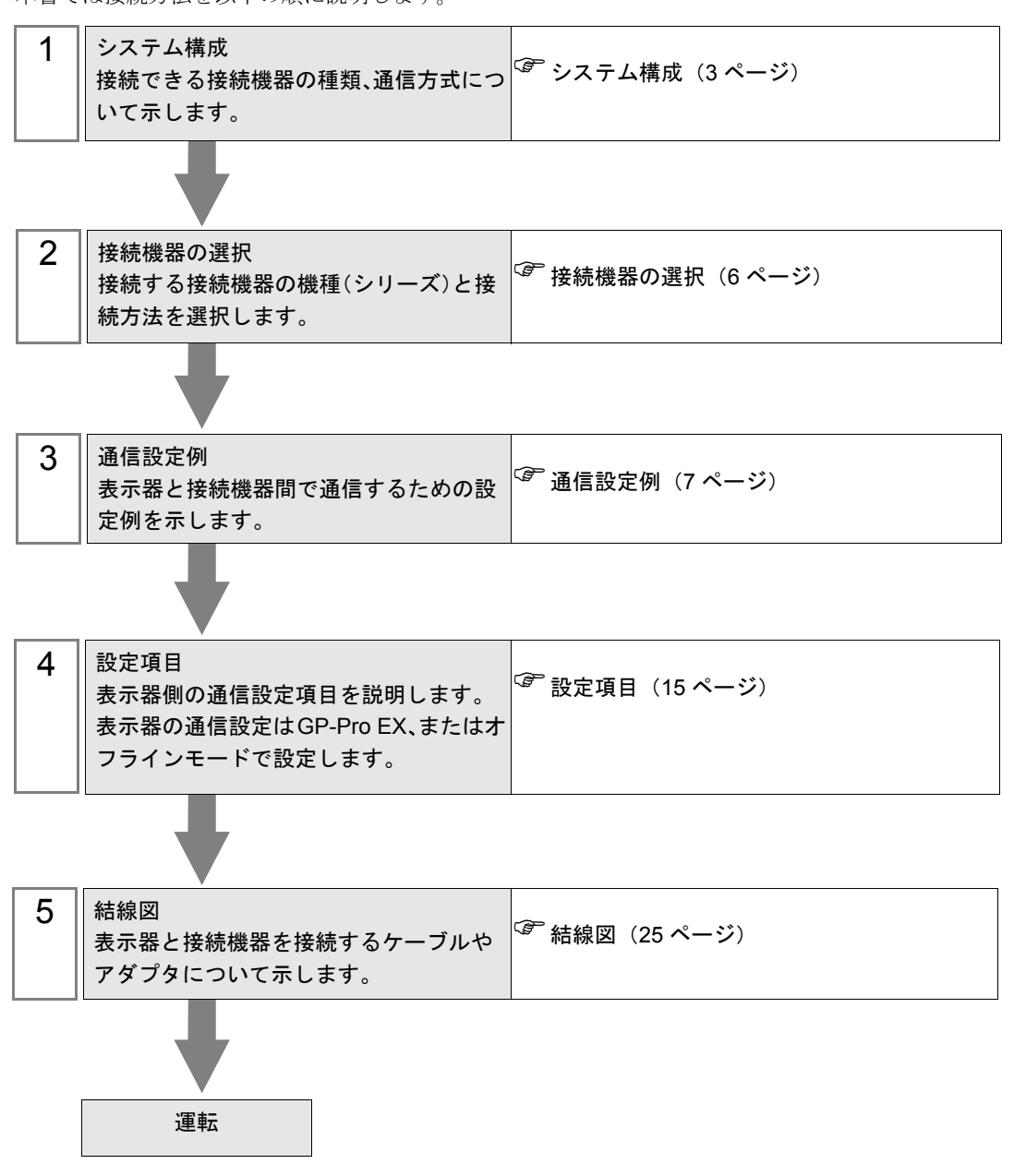

# <span id="page-2-0"></span>1 システム構成

Shneider Electric Industries 製接続機器と表示器を接続する場合のシステム構成を示します。

■ シリアル

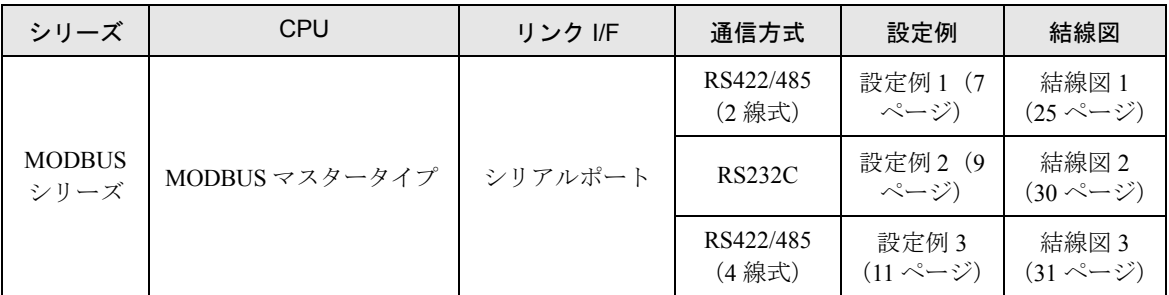

#### $\blacksquare$  イーサネット (TCP)

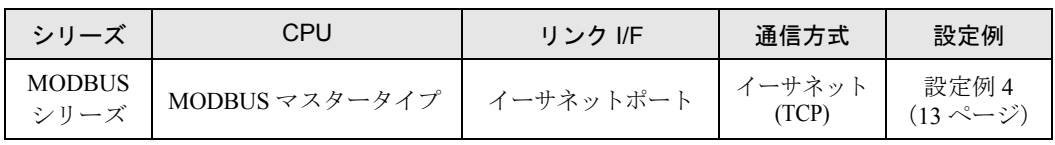

#### ■ 接続構成

• 1 台の表示器で複数のドライバを使用する場合、Rockwell Automation, Inc の DH-485 MEMO<sup>1</sup> ドライバおよび Siemens AG の SIMATIC S7 MPI 直結ドライバと同時に使用すること はできません。また、COM1 と COM2 の両方で MODBUS スレーブドライバを使用 することはできません。

• シリアル

[接続例 1:1]

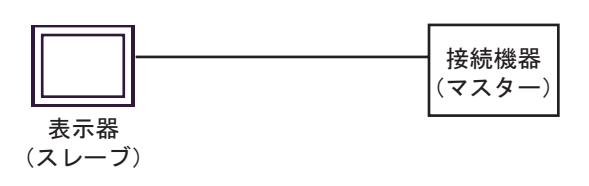

[接続例 n:1]

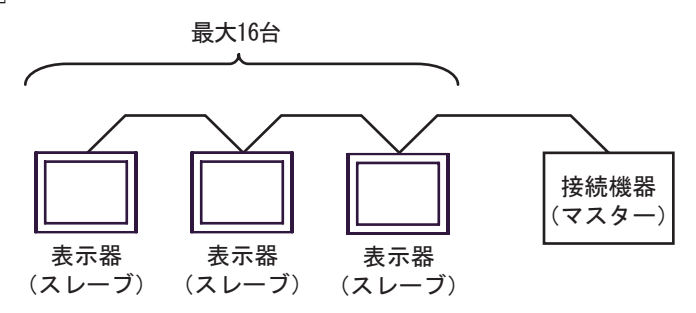

表示器(スレーブ)は 16 台まで接続できます。

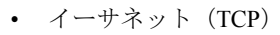

[ 接続例 1:1]

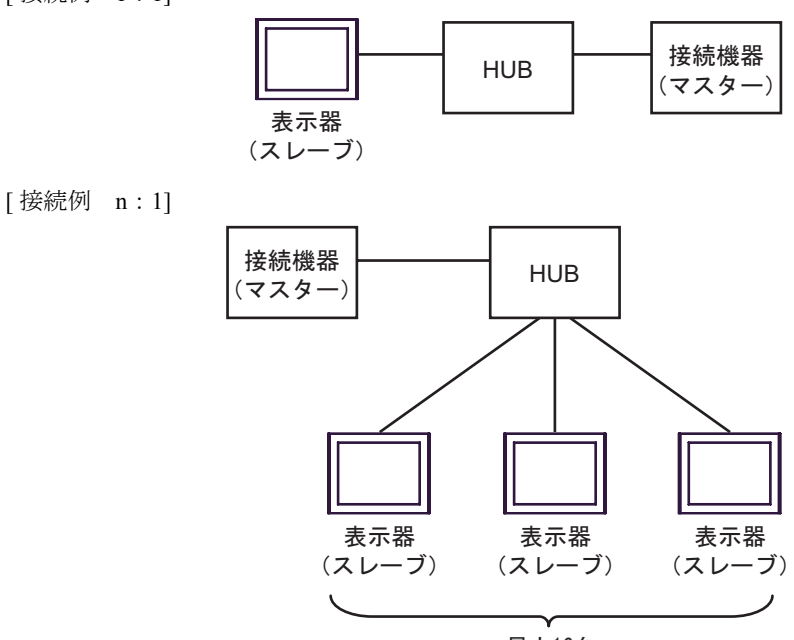

最大16台

表示器(スレーブ)は 16台まで接続できます。

[ 接続例 1:m]

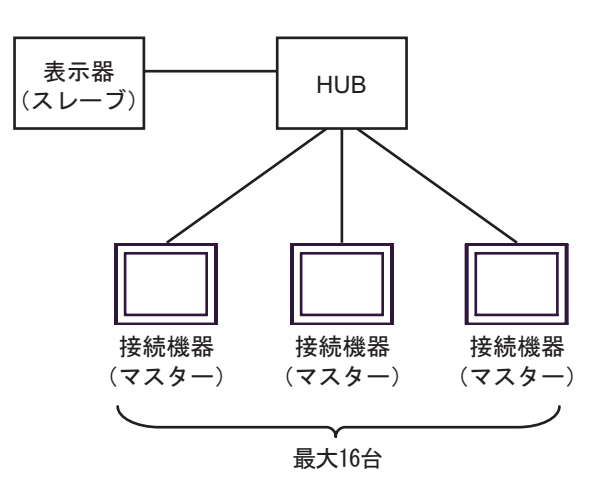

接続機器(マスター)は 16台まで接続できます。

[接続例 n:m]

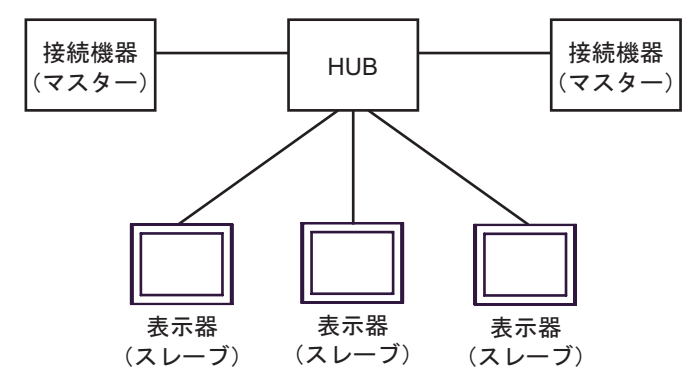

接続機器(マスター)は16台まで接続できます。ただし、表示器(スレーブ)間の通信はありませ ん。

# <span id="page-5-0"></span>2 接続機器の選択

表示器と接続する接続機器を選択します。

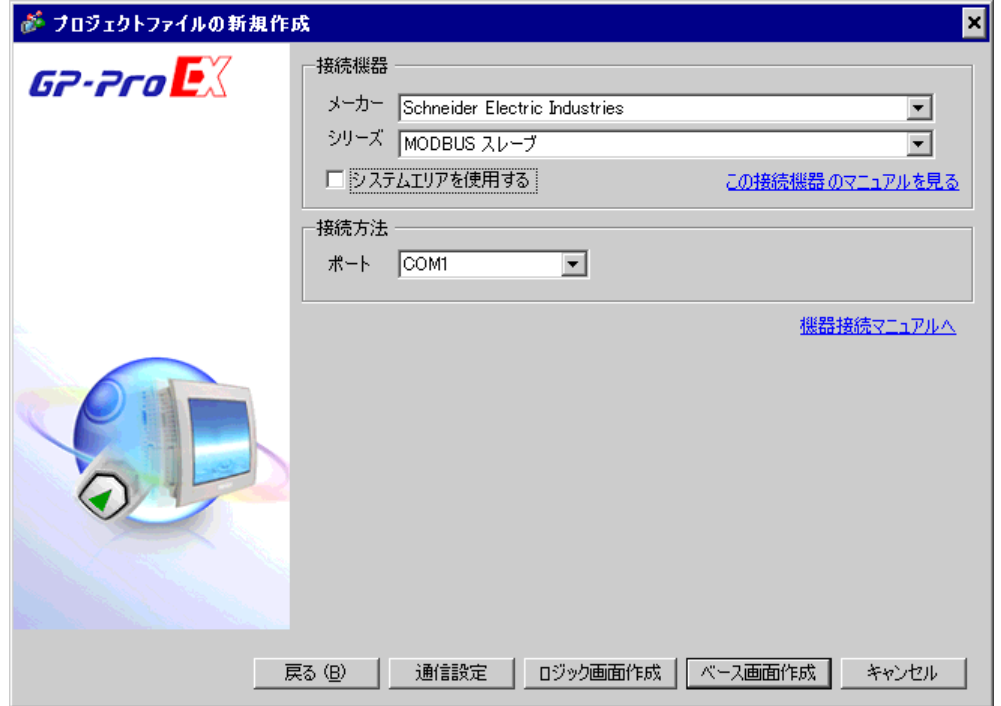

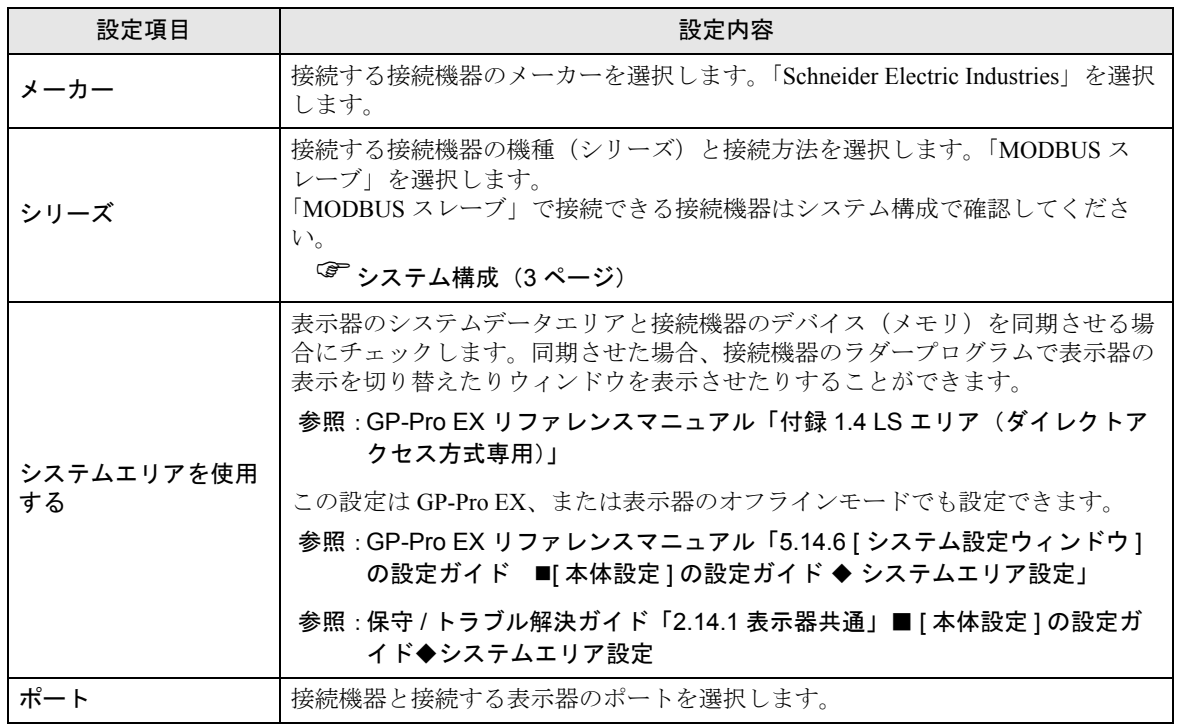

# <span id="page-6-0"></span>3 通信設定例

(株)デジタルが推奨する表示器と接続機器の通信設定例を示します。

## <span id="page-6-1"></span>3.1 設定例 1

# ■ GP-Pro EX の設定

#### ◆通信設定

設定画面を表示するには、ワークスペースの [ システム設定ウィンドウ ] から [ 接続機器設定 ] を選択 します。

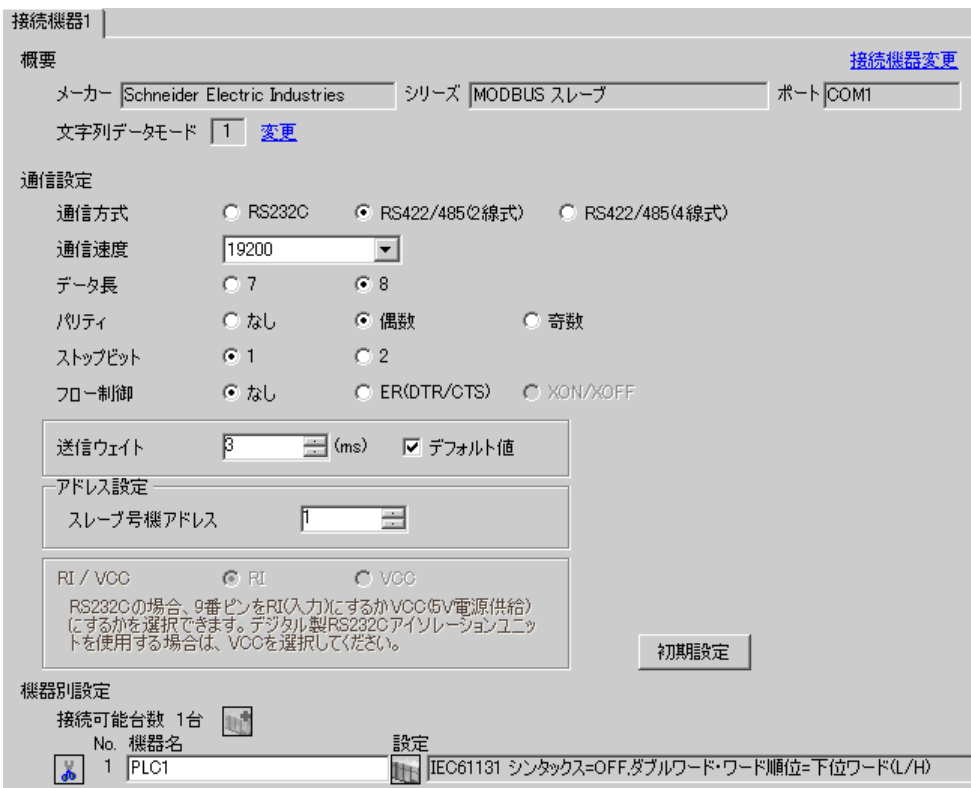

#### ◆機器設定

設定画面を表示するには、[接続機器設定]の [機器設定]から設定したい接続機器の 日([設定]) をクリックします。

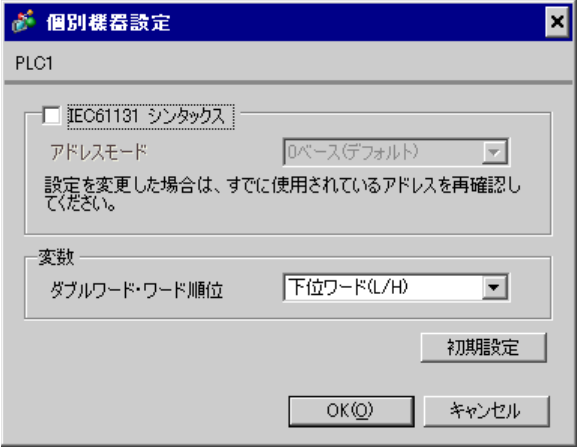

## ■ 接続機器の設定

接続機器(マスター)の通信設定は使用する接続機器によって異なります。詳細は接続機器のマニュ アルを参照してください。

#### ◆手順

1. マスターとなる接続機器の通信設定を以下のように設定します。

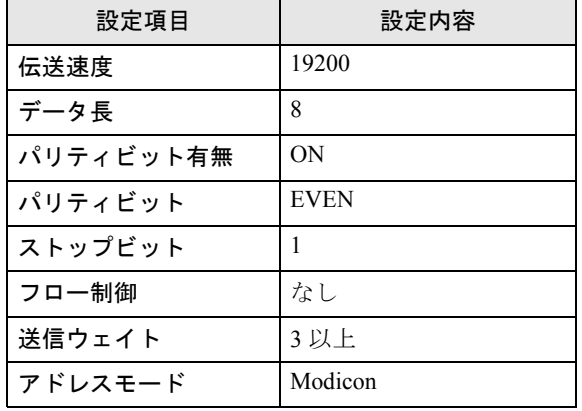

MEMO

• 送信するパケット間は 3.5 キャラクター以上空けてください。

# <span id="page-8-0"></span>3.2 設定例 2

# ■ GP-Pro EX の設定

#### ◆通信設定

設定画面を表示するには、ワークスペースの [ システム設定ウィンドウ ] から [ 接続機器設定 ] を選択 します。

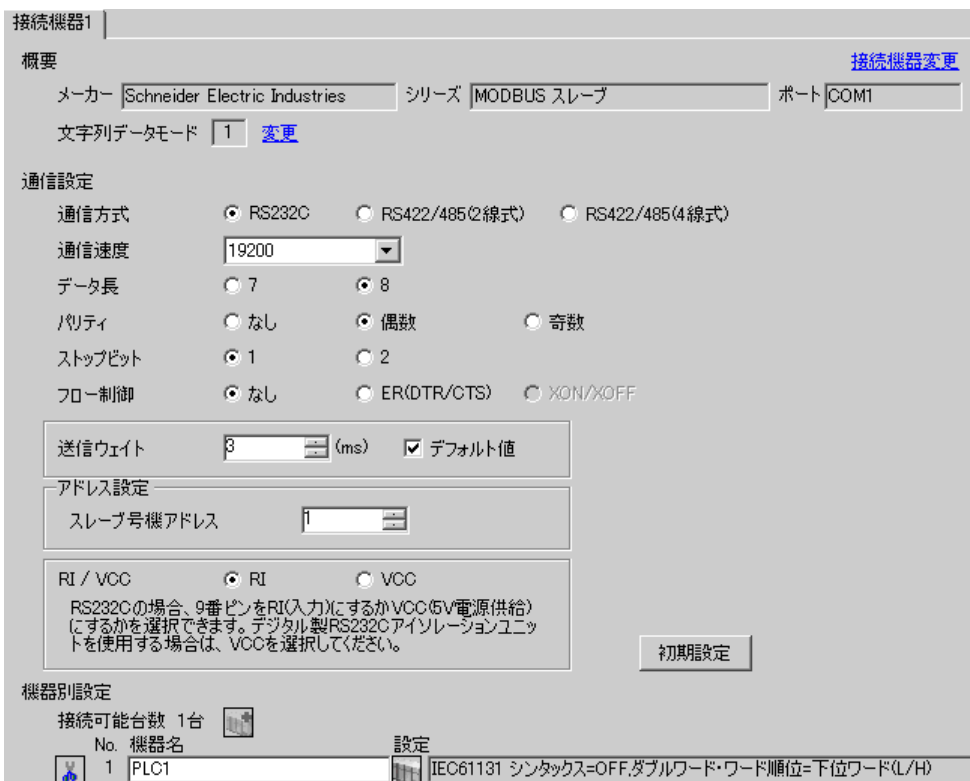

#### ◆機器設定

設定画面を表示するには、[接続機器設定]の [機器設定]から設定したい接続機器の 日([設定]) をクリックします。

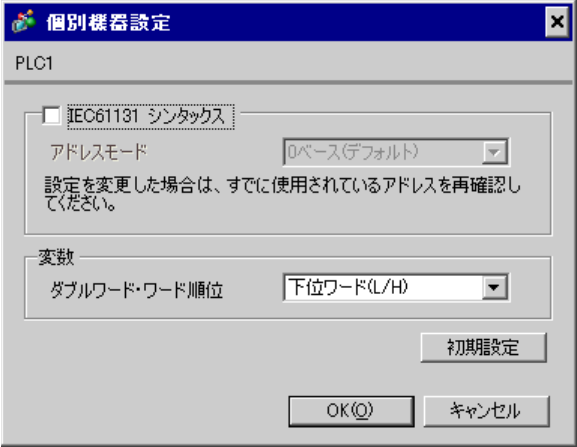

## ■ 接続機器の設定

接続機器(マスター)の通信設定は使用する接続機器によって異なります。詳細は接続機器のマニュ アルを参照してください。

#### ◆手順

1. マスターとなる接続機器の通信設定を以下のように設定します。

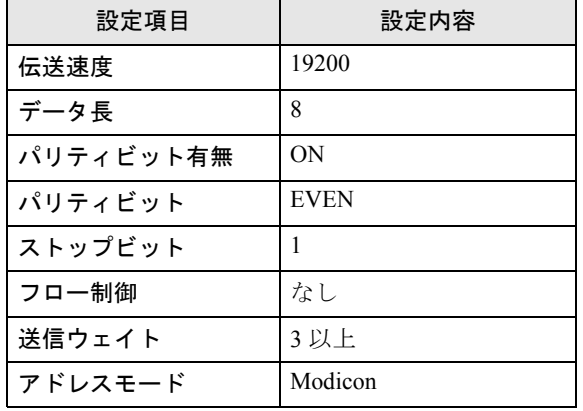

MEMO

• 送信するパケット間は 3.5 キャラクター以上空けてください。

# <span id="page-10-0"></span>3.3 設定例 3

# ■ GP-Pro EX の設定

#### ◆通信設定

設定画面を表示するには、ワークスペースの [ システム設定ウィンドウ ] から [ 接続機器設定 ] を選択 します。

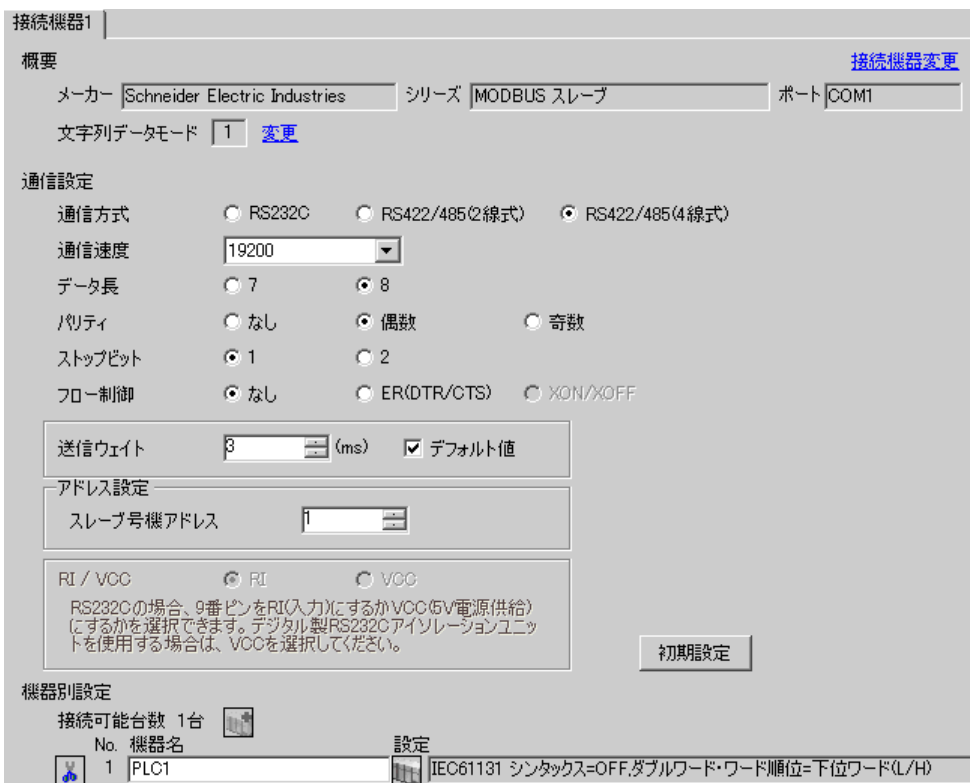

#### ◆機器設定

設定画面を表示するには、[接続機器設定]の [機器設定]から設定したい接続機器の 日([設定]) をクリックします。

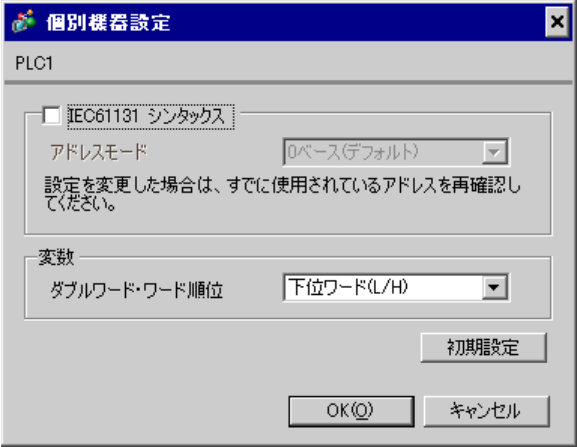

## ■ 接続機器の設定

接続機器(マスター)の通信設定は使用する接続機器によって異なります。詳細は接続機器のマニュ アルを参照してください。

#### ◆手順

1. マスターとなる接続機器の通信設定を以下のように設定します。

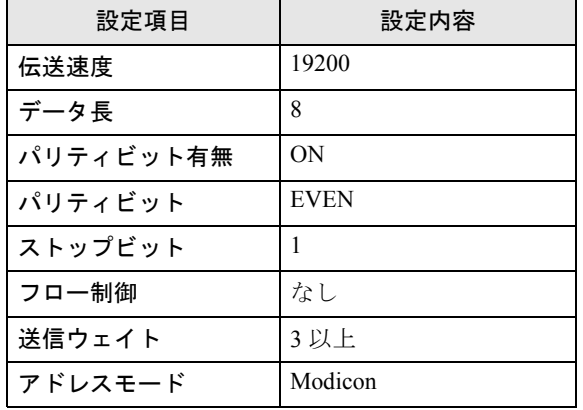

MEMO

• 送信するパケット間は 3.5 キャラクター以上空けてください。

## <span id="page-12-0"></span>3.4 設定例 4

#### ■ GP-Pro EX の設定

#### ◆通信設定

設定画面を表示するには、ワークスペースの [ システム設定ウィンドウ ] から [ 接続機器設定 ] を選択 します。

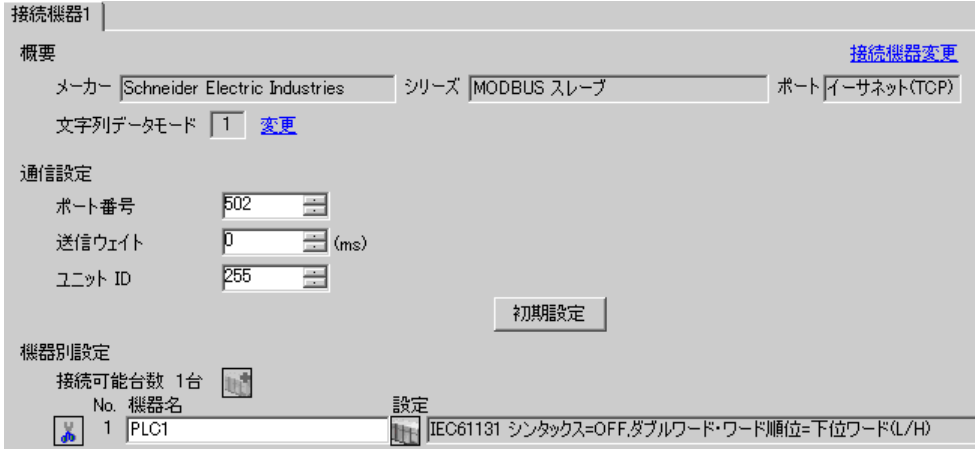

#### ◆機器設定

設定画面を表示するには、[接続機器設定]の [機器設定]から設定したい接続機器の [4] ([設定]) をクリックします。

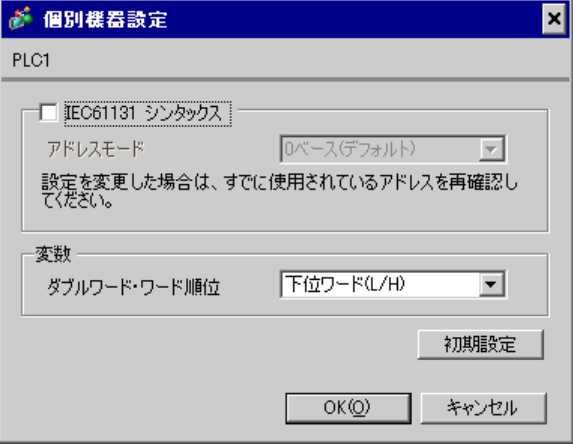

# ■ 接続機器の設定

接続機器(マスター)の通信設定は使用する接続機器によって異なります。詳細は接続機器のマニュ アルを参照してください。

#### ◆手順

1. マスターとなる接続機器の通信設定を以下のように設定します。

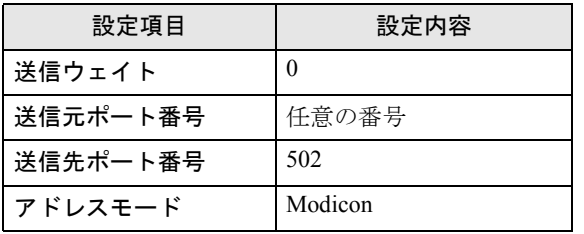

# <span id="page-14-0"></span>4 設定項目

表示器の通信設定は GP-Pro EX、または表示器のオフラインモードで設定します。 各項目の設定は接続機器の設定と一致させる必要があります。 <sup>(a)</sup> 通信設定例 (7 ページ)

#### 4.1 シリアル接続

■ GP-Pro EX での設定項目

◆通信設定

設定画面を表示するには、ワークスペースの [ システム設定ウィンドウ ] から [ 接続機器設定 ] を選択 します。

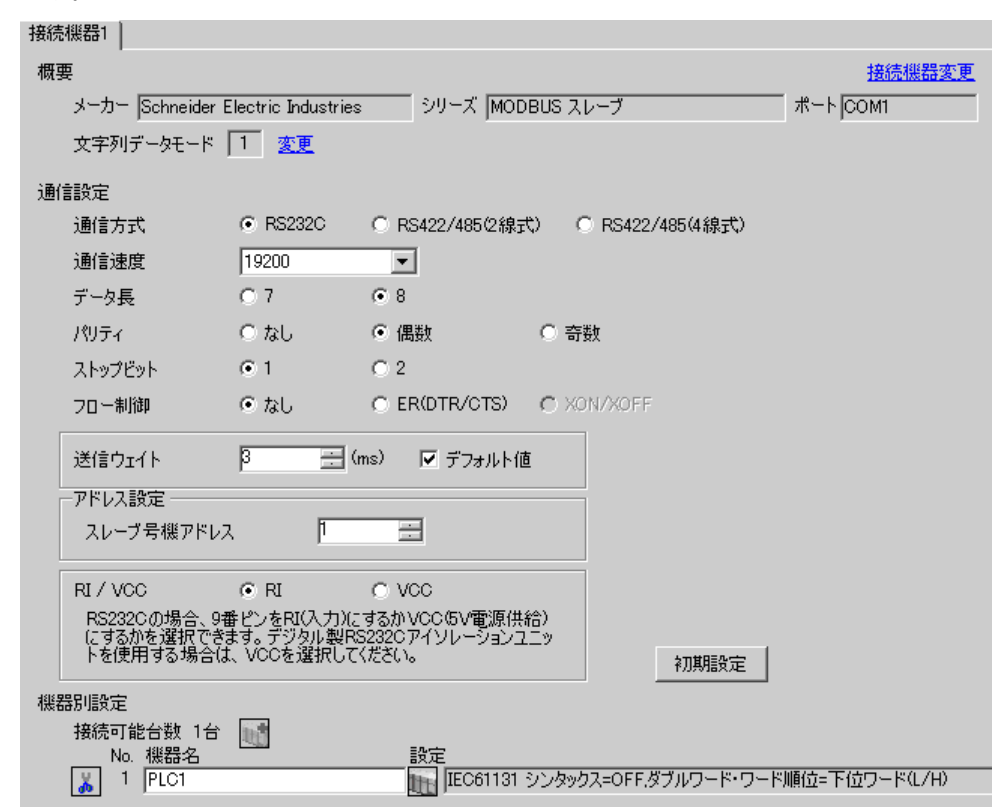

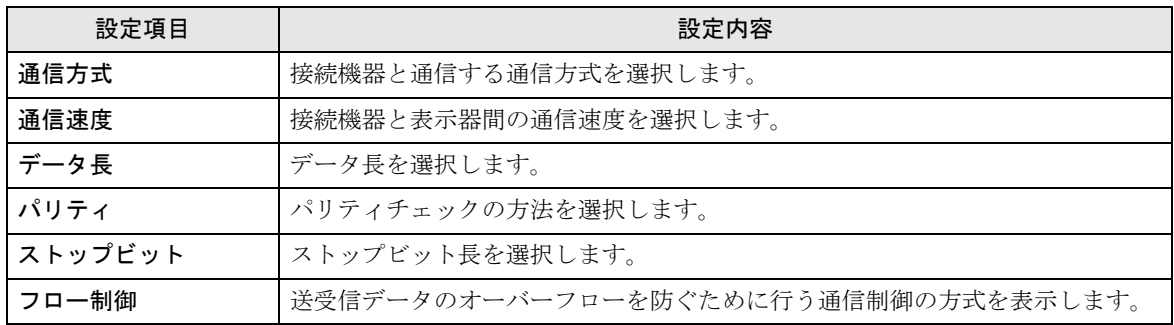

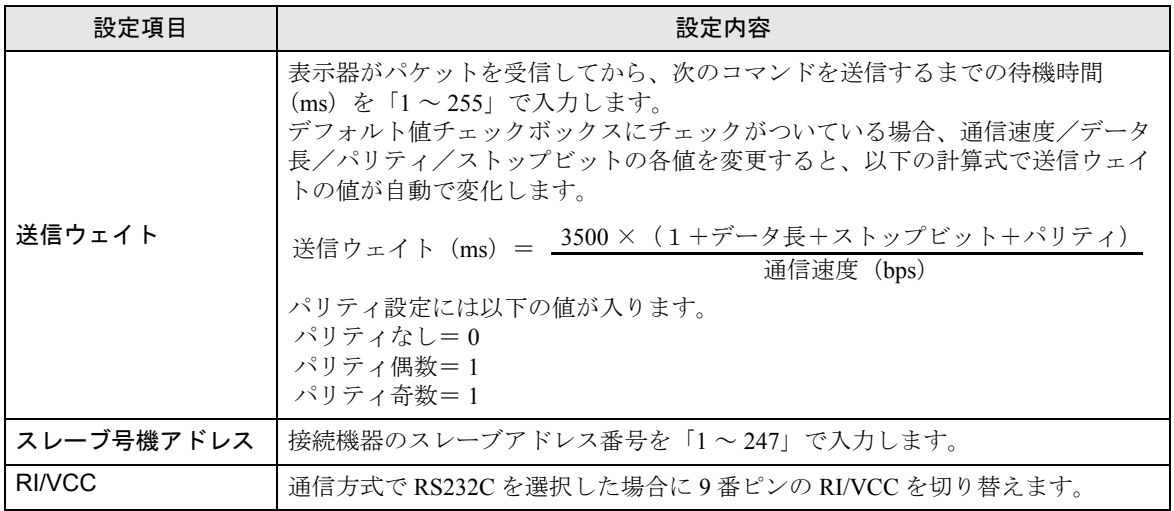

#### ◆機器設定

設定画面を表示するには、[接続機器設定]の[機器別設定]から設定したい接続機器の [4 ([設定]) をクリックします。

複数の接続機器を接続する場合は、[接続機器設定]の[機器別設定]から 11 をクリックすること で、接続機器を増やすことができます。

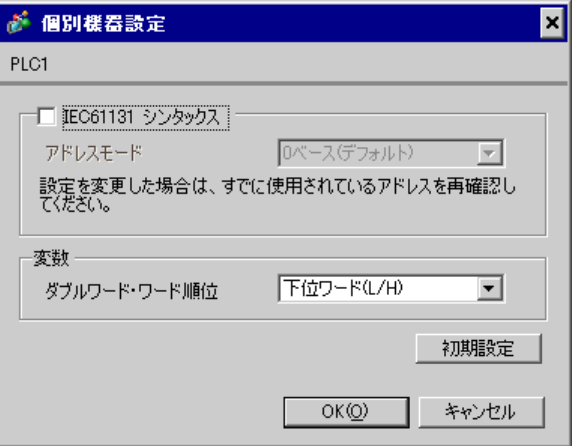

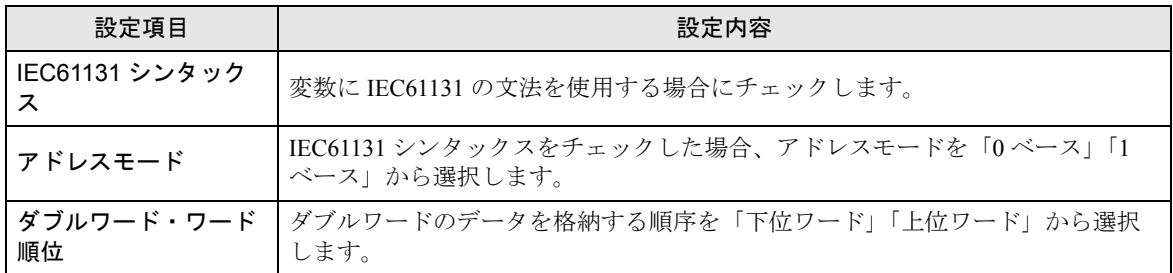

■ オフラインモードでの設定

MEMO

• オフラインモードへの入り方や操作方法は保守 / トラブル解決ガイドを参照してく ださい。

参照:保守 / トラブル解決ガイド「2.2 オフラインモードについて」

#### ◆通信設定

設定画面を表示するには、オフラインモードの [ 周辺機器設定 ] から [ 接続機器設定 ] をタッチしま す。表示された一覧から設定したい接続機器をタッチします。

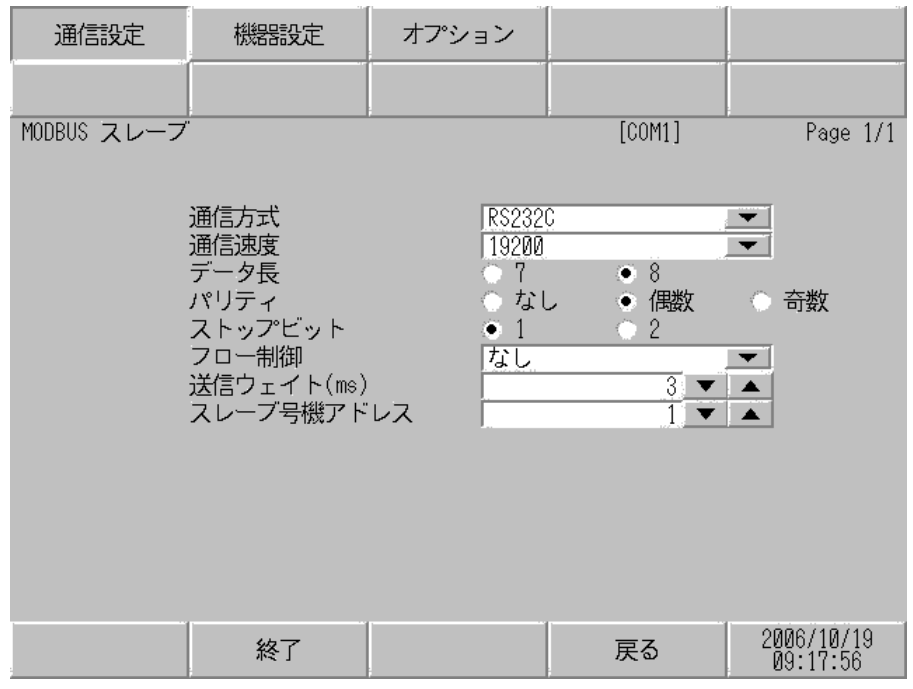

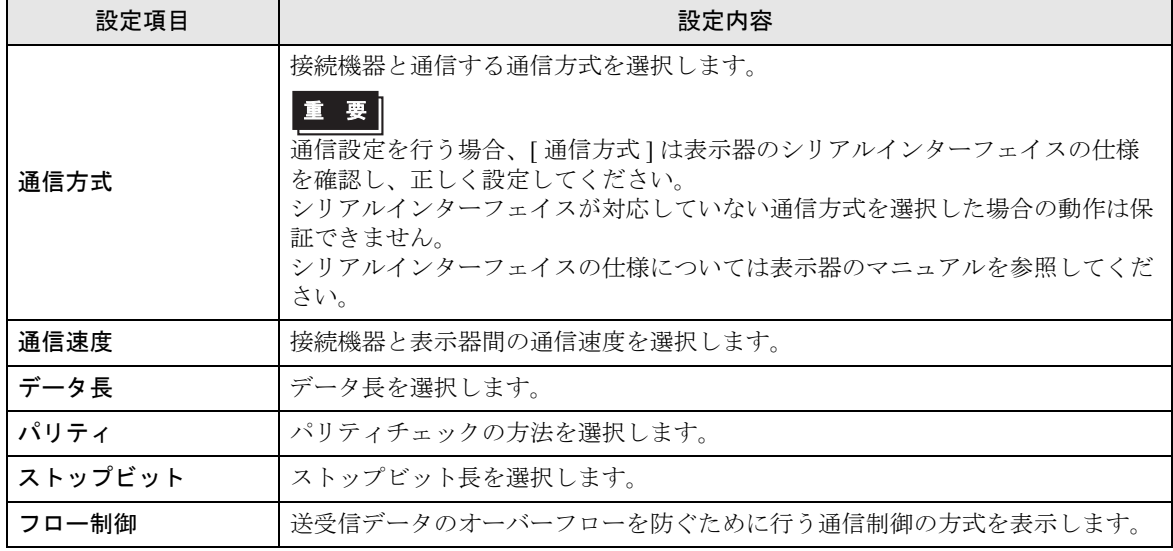

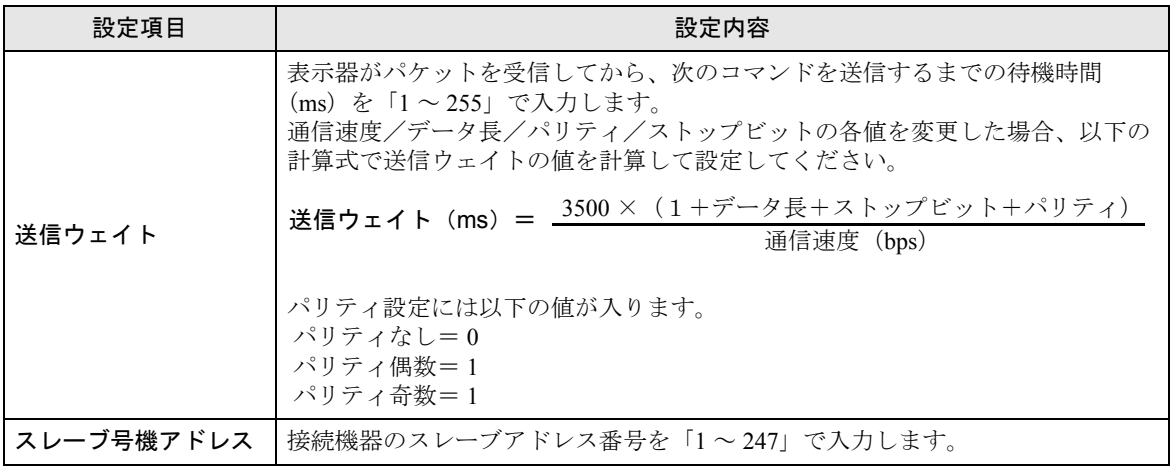

# ■ 機器設定

設定画面を表示するには、[ 周辺機器設定 ] から [ 接続機器設定 ] をタッチします。表示された一覧か ら設定したい接続機器をタッチし、[ 機器設定 ] をタッチします。

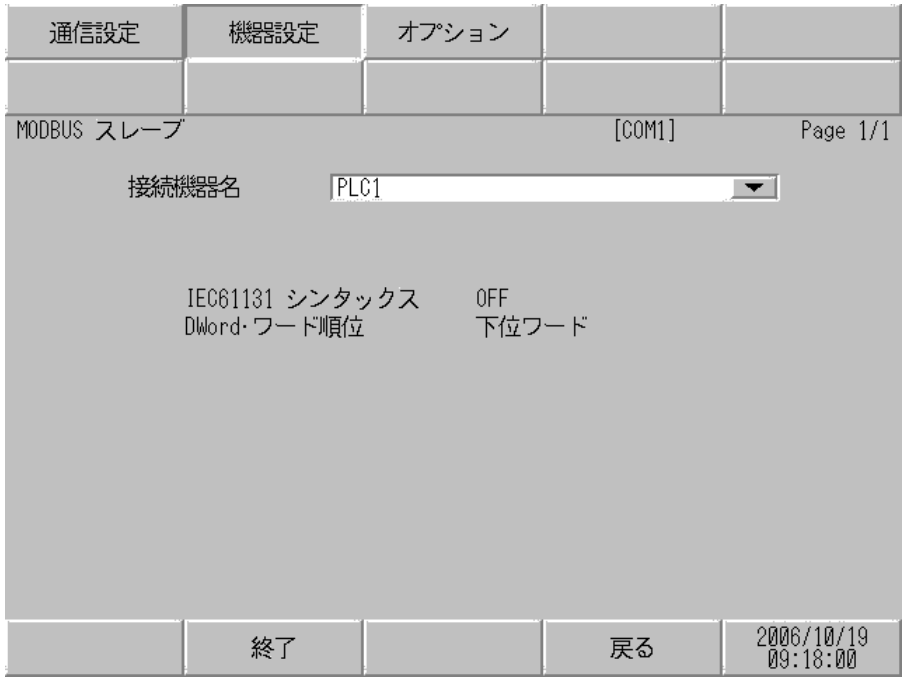

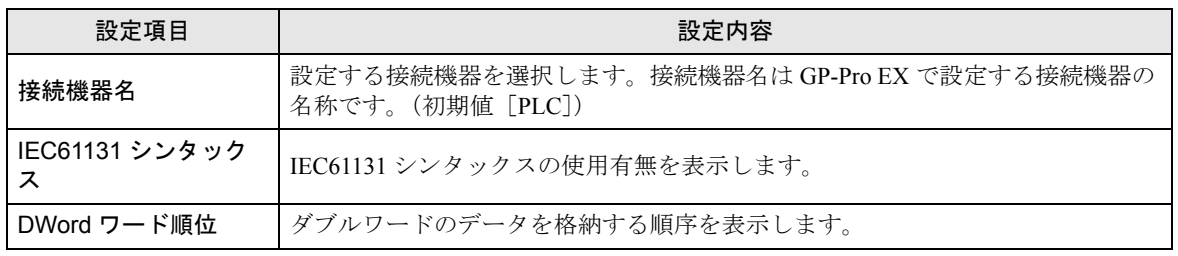

# ■ オプション

設定画面を表示するには、[ 周辺機器設定 ] から [ 接続機器設定 ] をタッチします。表示された一覧か ら設定したい接続機器をタッチし、[ オプション ] をタッチします。

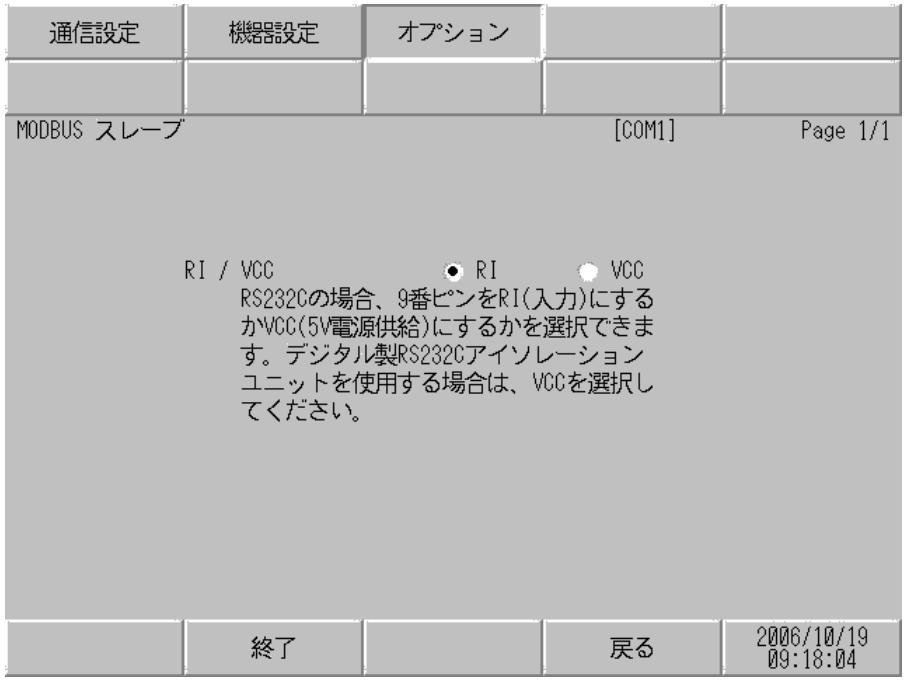

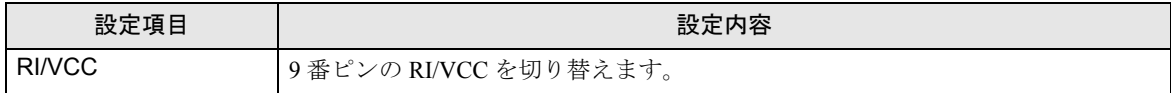

# 4.2 イーサネット(TCP)接続

## ■ GP-Pro EX での設定項目

#### ◆通信設定

設定画面を表示するには、ワークスペースの [ システム設定ウィンドウ ] から [ 接続機器設定 ] を選択 します。

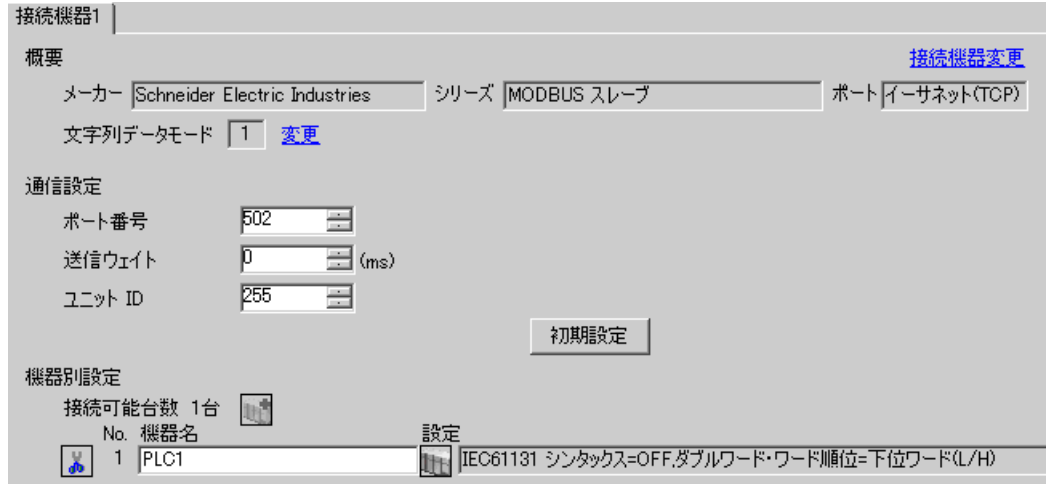

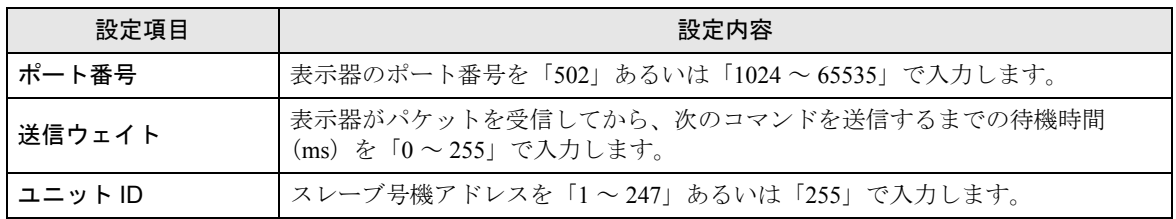

#### ◆機器設定

設定画面を表示するには、[接続機器設定]の[機器別設定]から設定したい接続機器の [1 ([設定]) をクリックします。

複数の接続機器を接続する場合は、[接続機器設定]の[機器別設定]から 11 をクリックすること で、接続機器を増やすことができます。

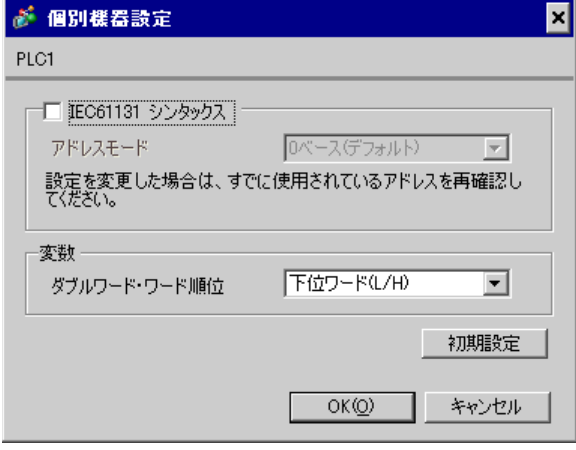

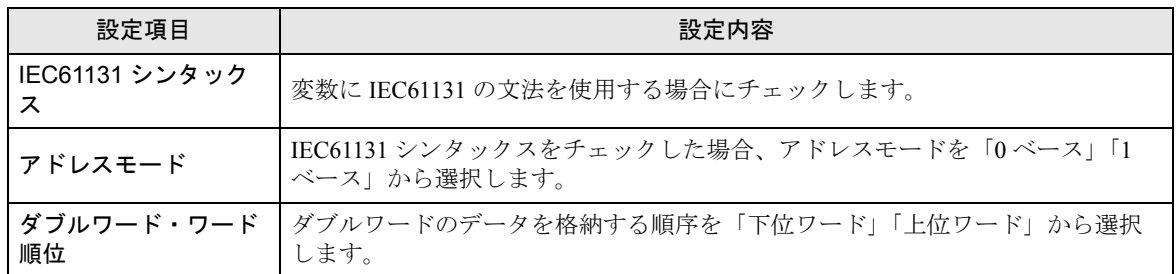

■ オフラインモードでの設定

MEMO

• オフラインモードへの入り方や操作方法は保守 / トラブル解決ガイドを参照してく ださい。

参照:保守 / トラブル解決ガイド「2.2 オフラインモードについて」

#### ◆通信設定

設定画面を表示するには、オフラインモードの [ 周辺機器設定 ] から [ 接続機器設定 ] をタッチしま す。表示された一覧から設定したい接続機器をタッチします。

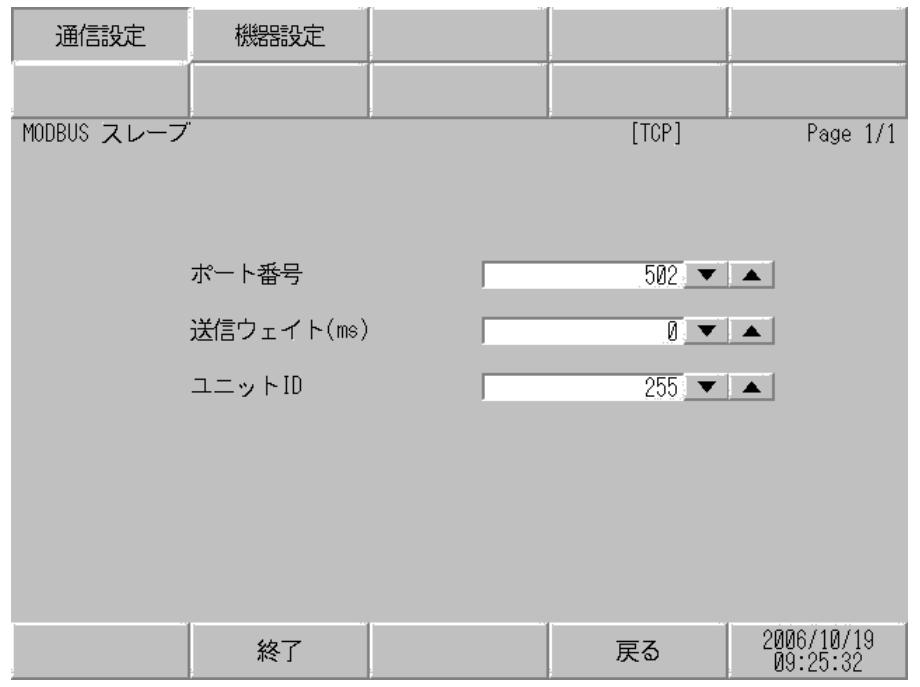

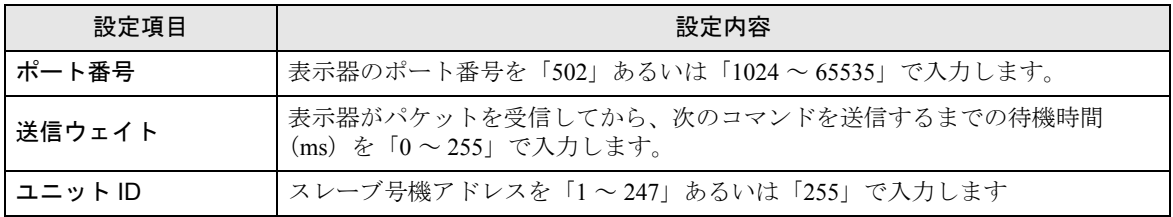

# ■ 機器設定

設定画面を表示するには、[ 周辺機器設定 ] から [ 接続機器設定 ] をタッチします。表示された一覧か ら設定したい接続機器をタッチし、[ 機器設定 ] をタッチします。

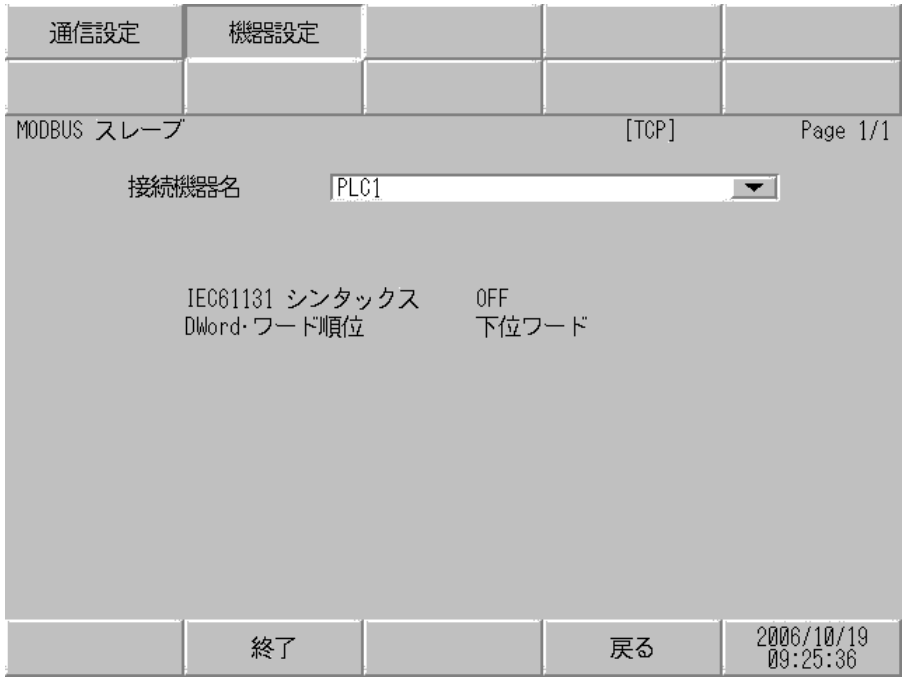

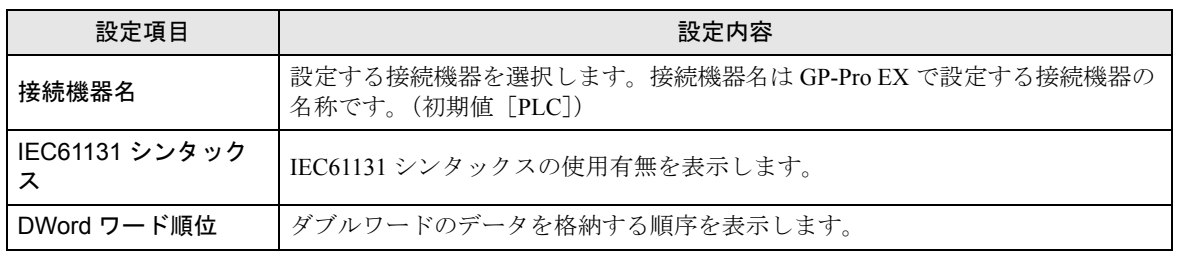

# <span id="page-24-0"></span>5 結線図

以下に示す結線図と Schneider Electric Industries が推奨する結線図が異なる場合がありますが、本書に 示す結線図でも動作上問題ありません。

- 接続機器本体の FG 端子は D 種接地を行ってください。詳細は接続機器のマニュアルを参照して ください。
- 表示器内部で SG と FG は接続されています。接続機器と SG を接続する場合は短絡ループが形成 されないようにシステムを設計してください。
- ノイズなどの影響で通信が安定しない場合はアイソレーションユニットを接続してください。

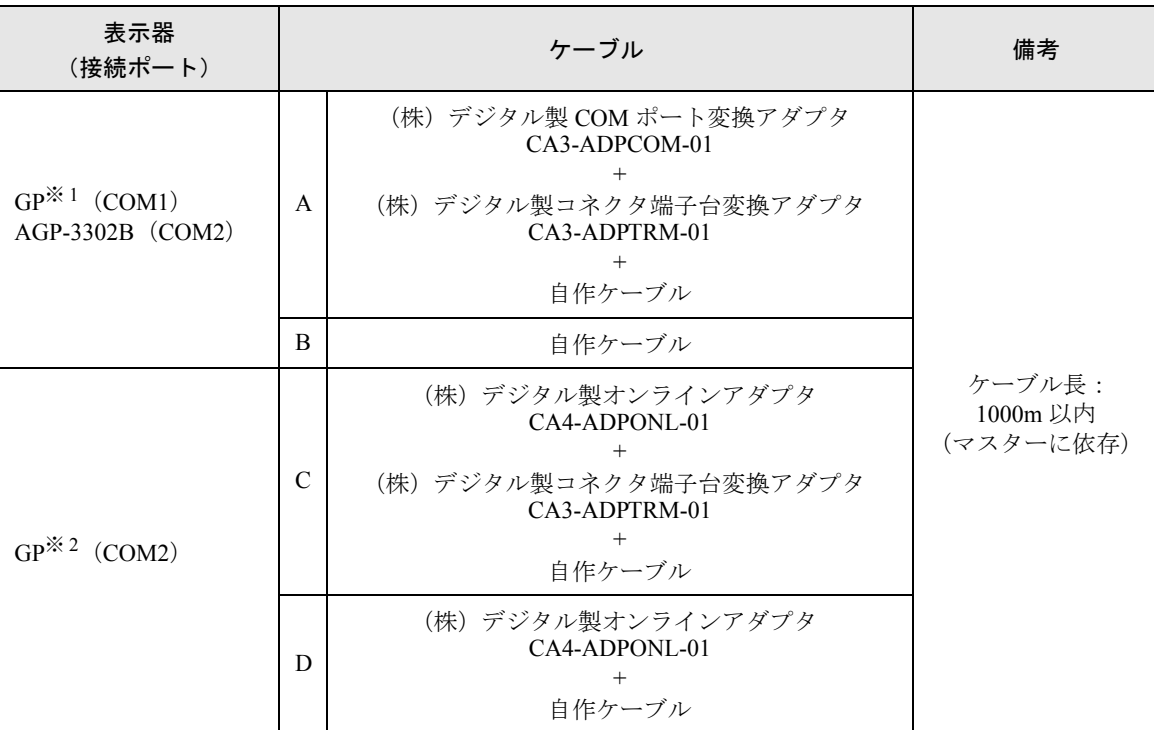

<span id="page-24-1"></span>結線図 1

※ 1 AGP-3302B を除く全 GP 機種

※ 2 GP-3200 シリーズおよび AGP-3302B を除く全 GP 機種

- A.(株)デジタル製 COM ポート変換アダプタ(CA3-ADPCOM-01)、(株)デジタル製コネクタ端子 台変換アダプタ (CA3-ADPTRM-01) および自作ケーブルを使用する場合
- 1:1 接続の場合

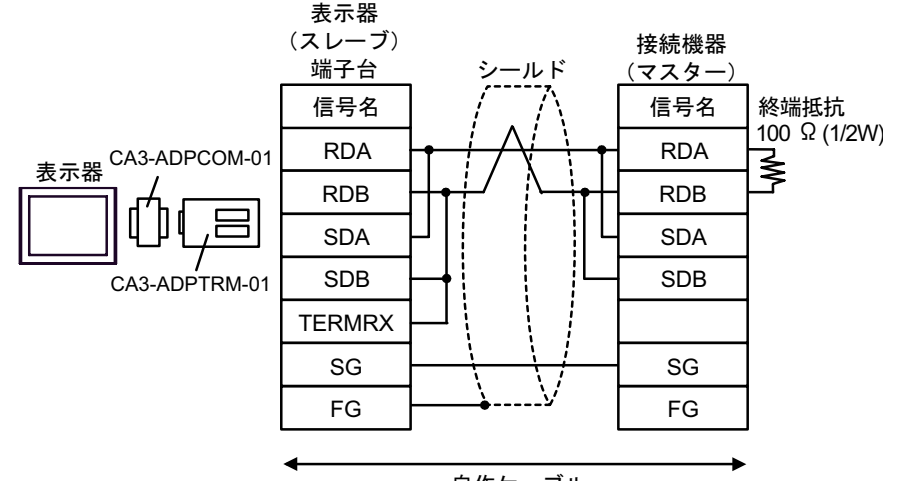

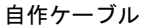

• n:1 接続の場合

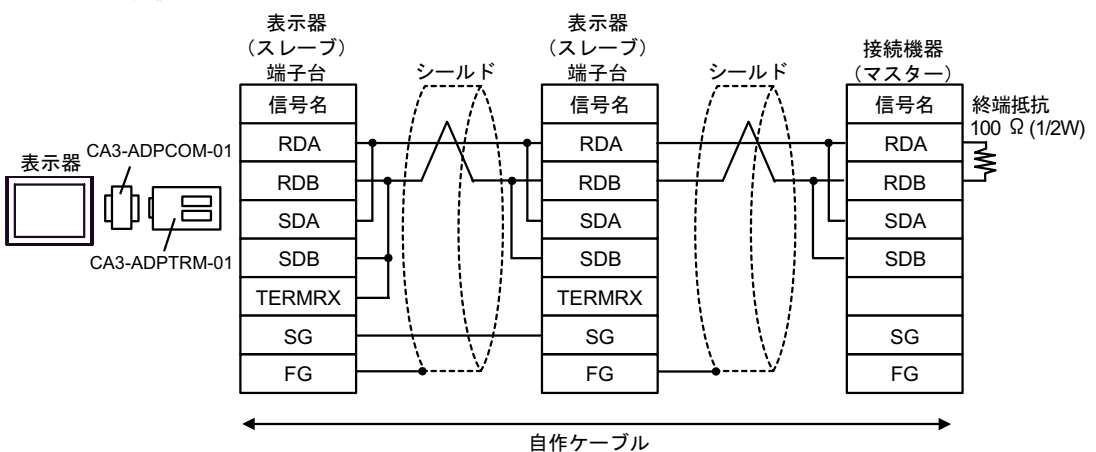

- B. 自作ケーブルを使用する場合
- 1:1 接続の場合

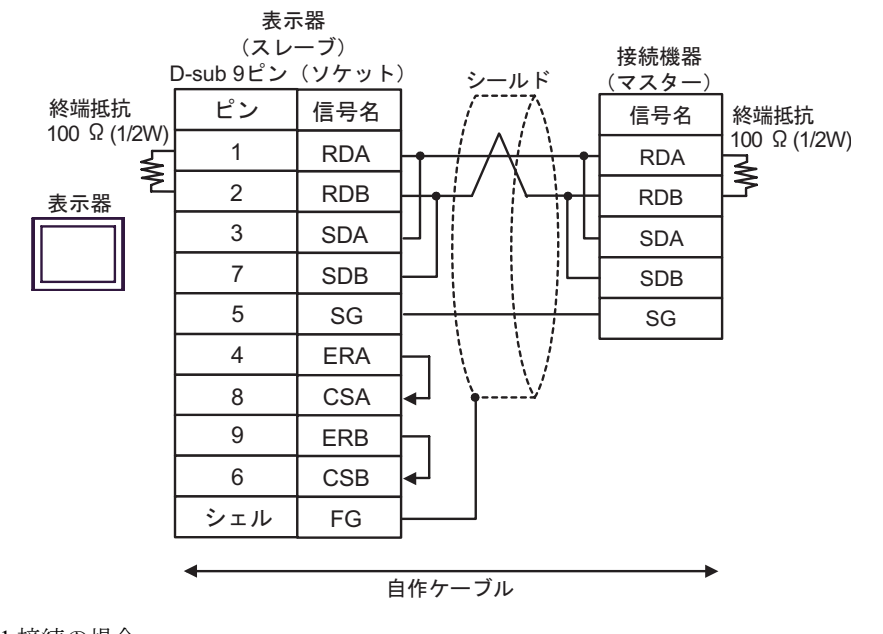

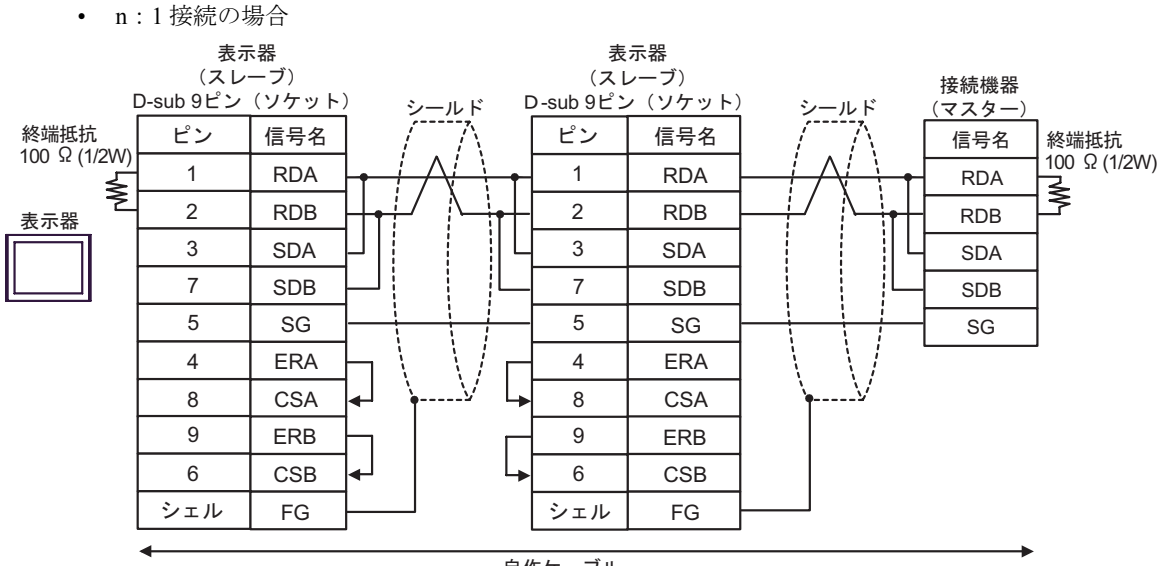

白作ケーブル

- C.(株)デジタル製オンラインアダプタ (CA4-ADPONL-01)、(株)デジタル製コネクタ端子台変換ア ダプタ (CA3-ADPTRM-01) および自作ケーブルを使用する場合
- 1:1 接続の場合

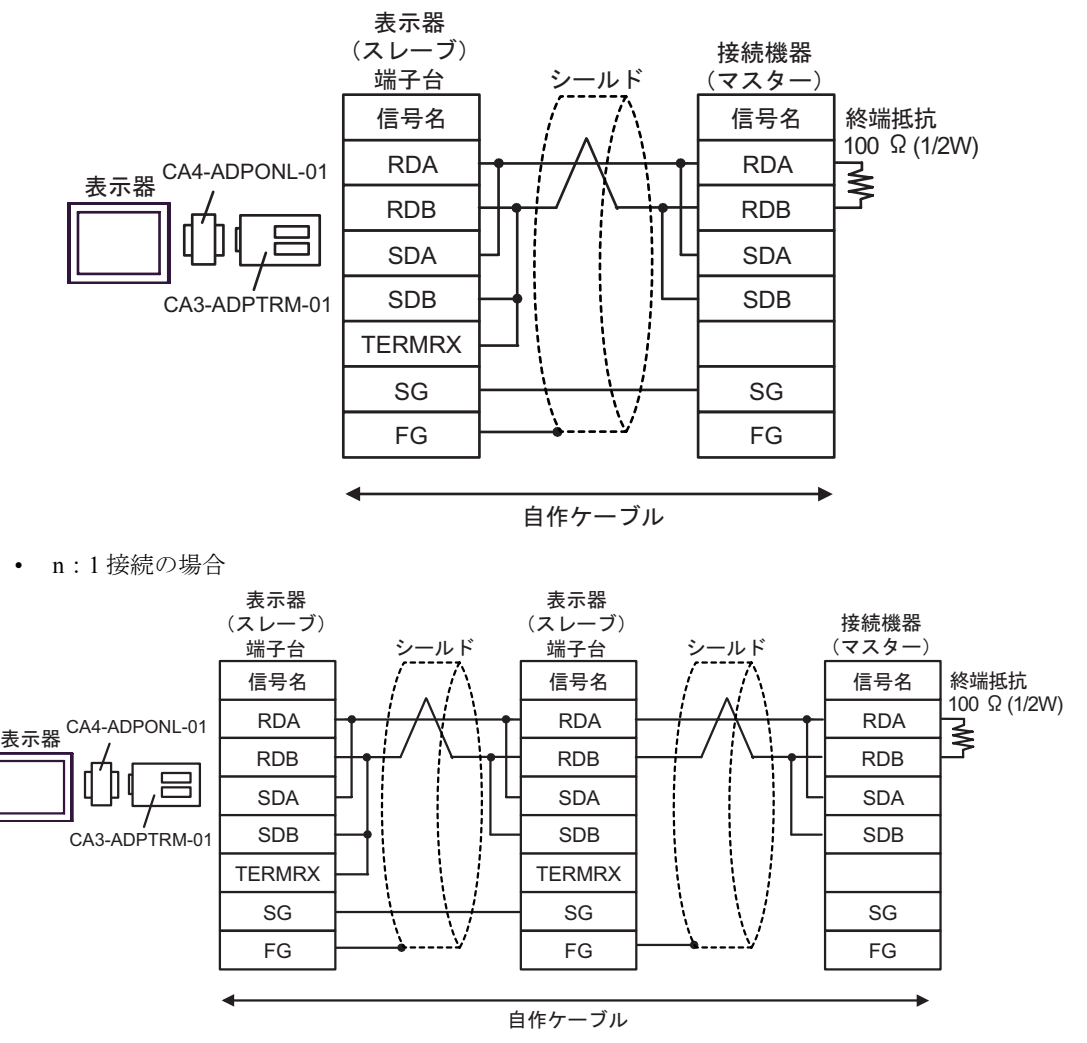

D.(株)デジタル製オンラインアダプタ (CA4-ADPONL-01) および自作ケーブルを使用する場合

#### • 1:1 接続の場合

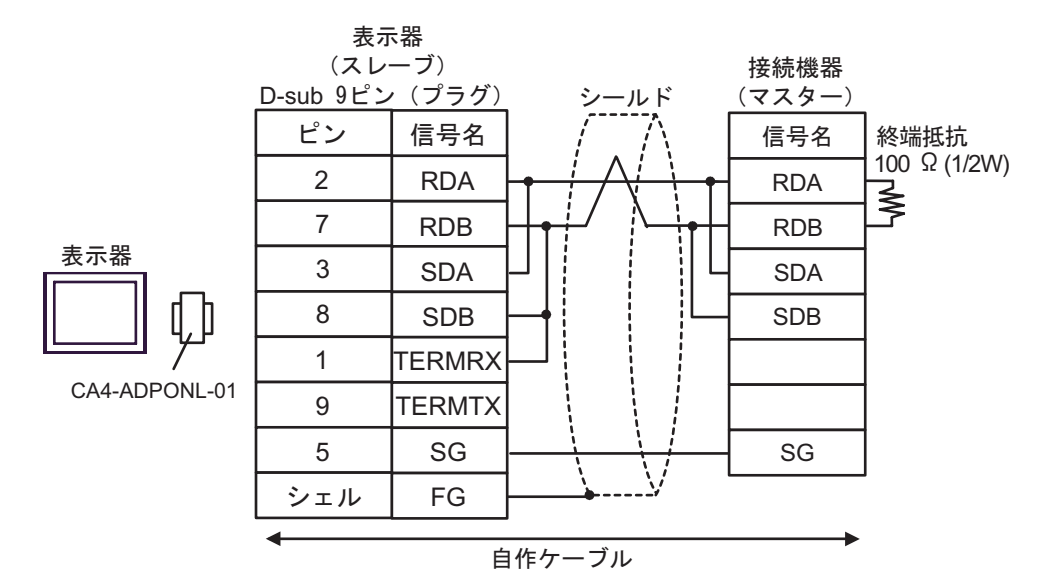

• n:1 接続の場合

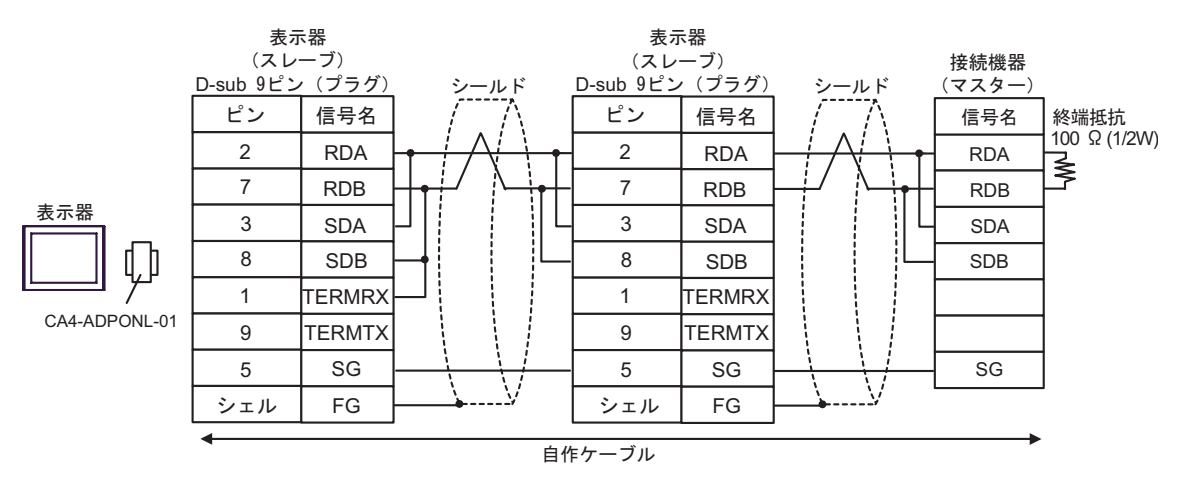

#### <span id="page-29-0"></span>結線図 2

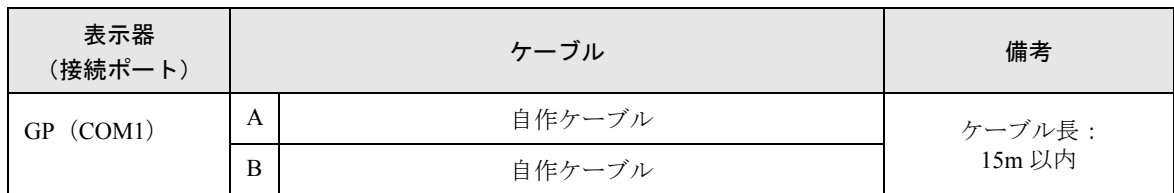

A. 自作ケーブルを使用する場合(フロー制御:なし)

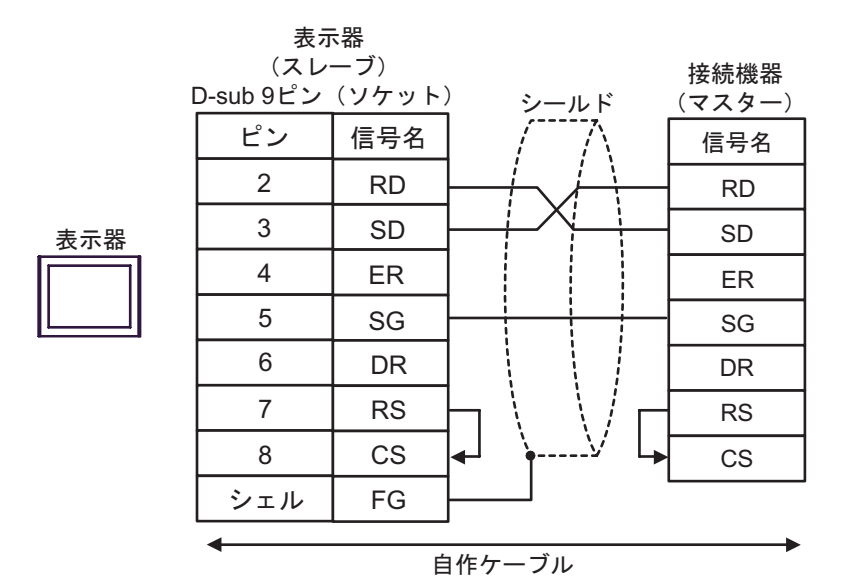

B. 自作ケーブルを使用する場合(フロー制御:DTR/CTS)

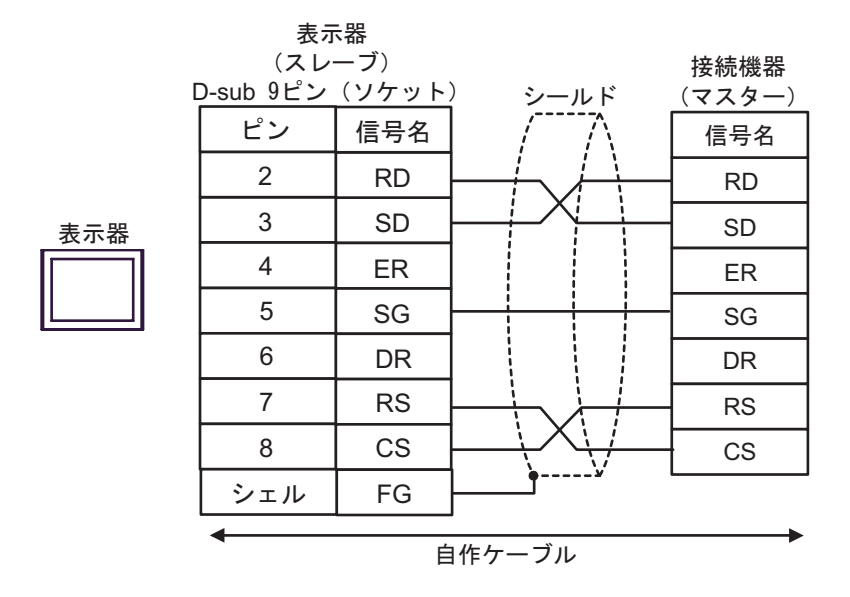

#### <span id="page-30-0"></span>結線図 3

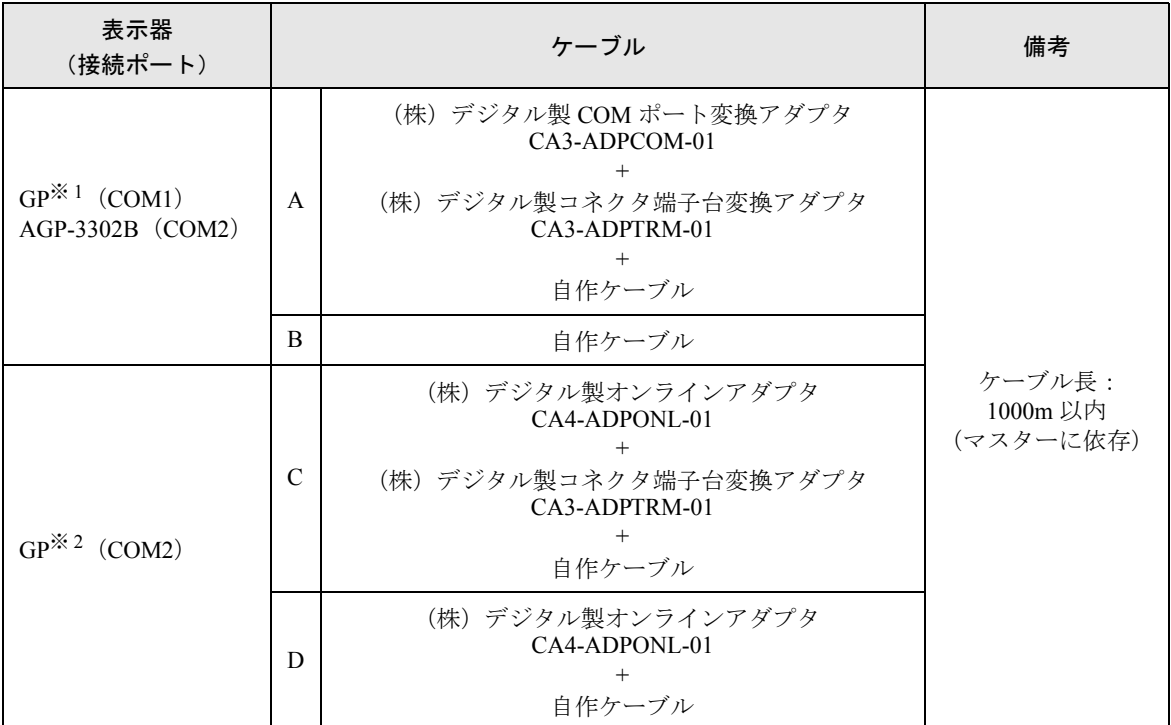

※ 1 AGP-3302B 除く全 GP 機種

※ 2 GP-3200 シリーズおよび AGP-3302B を除く全 GP 機種

- A.(株)デジタル製 COM ポート変換アダプタ(CA3-ADPCOM-01)、(株)デジタル製コネクタ端子 台変換アダプタ (CA3-ADPTRM-01) および自作ケーブルを使用する場合
- 1:1 接続の場合

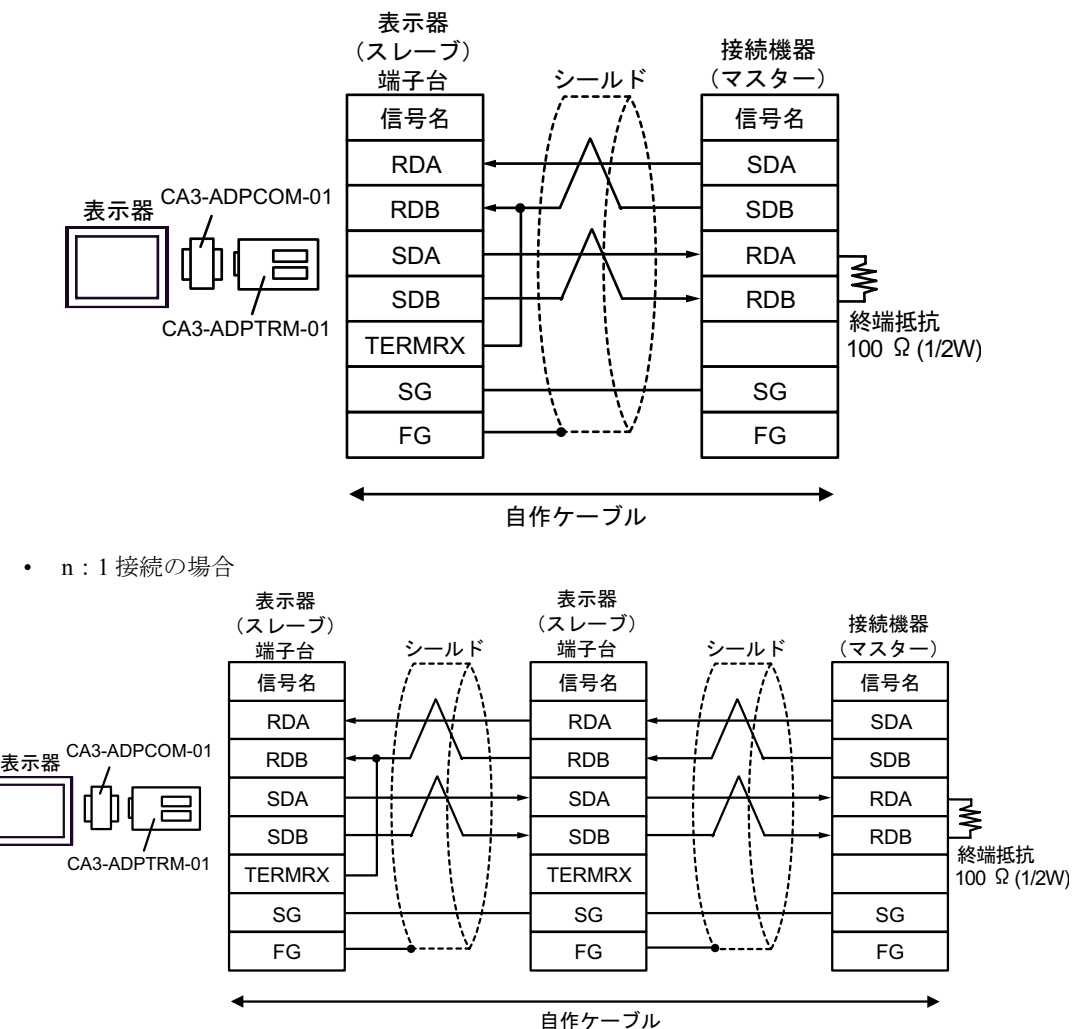

- B. 自作ケーブルを使用する場合
- 1:1 接続の場合

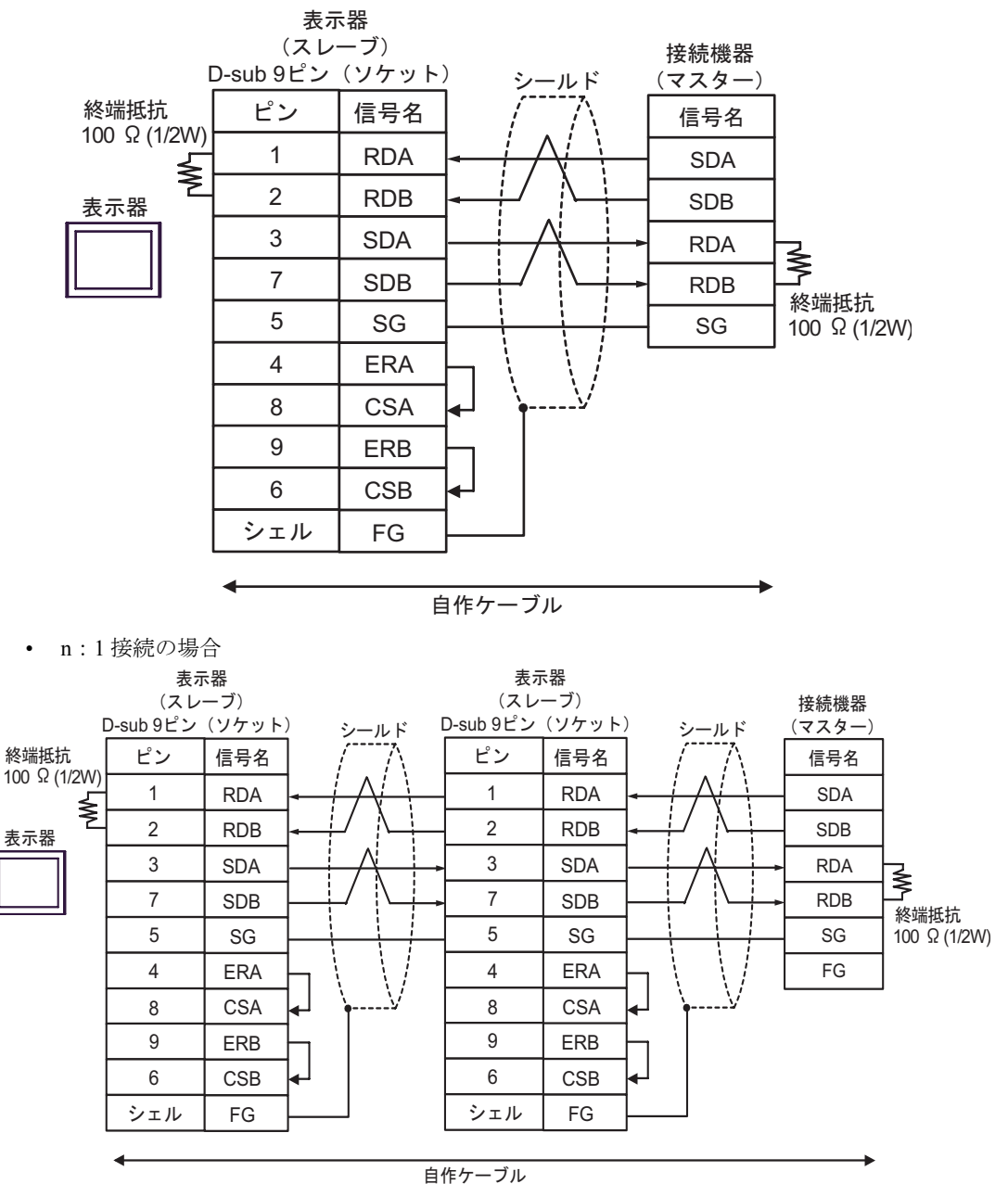

- C.(株)デジタル製オンラインアダプタ (CA4-ADPONL-01)、(株)デジタル製コネクタ端子台変換ア ダプタ (CA3-ADPTRM-01) および自作ケーブルを使用する場合
- 1:1 接続の場合

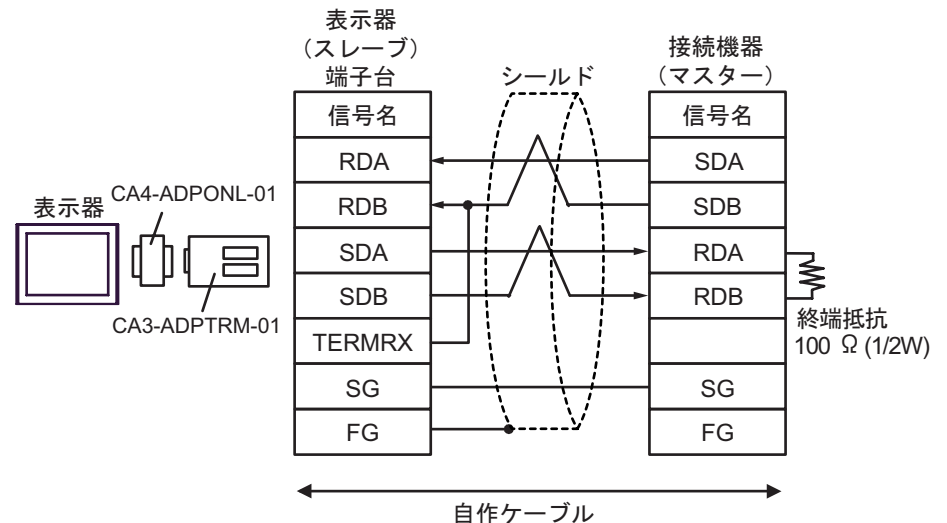

• n:1 接続の場合

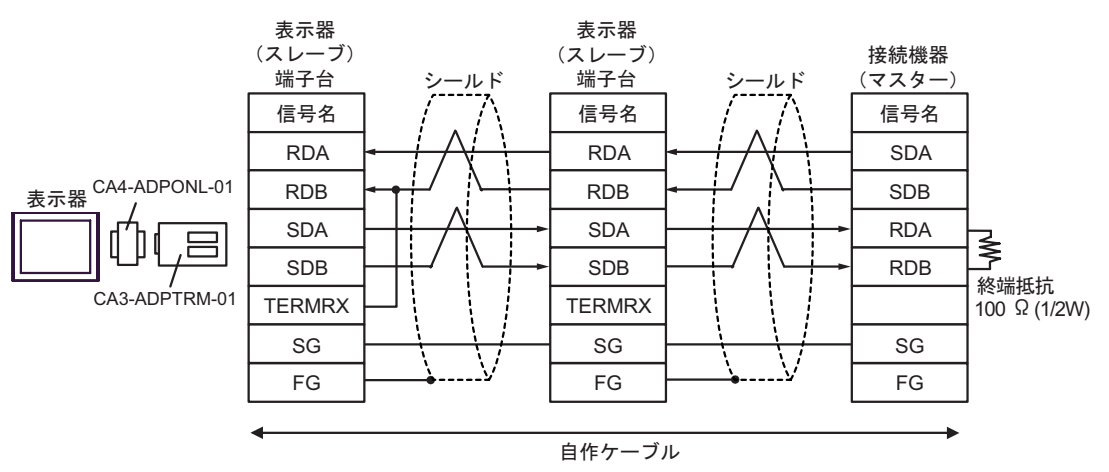

D.(株)デジタル製オンラインアダプタ (CA4-ADPONL-01) および自作ケーブルを使用する場合

• 1:1 接続の場合

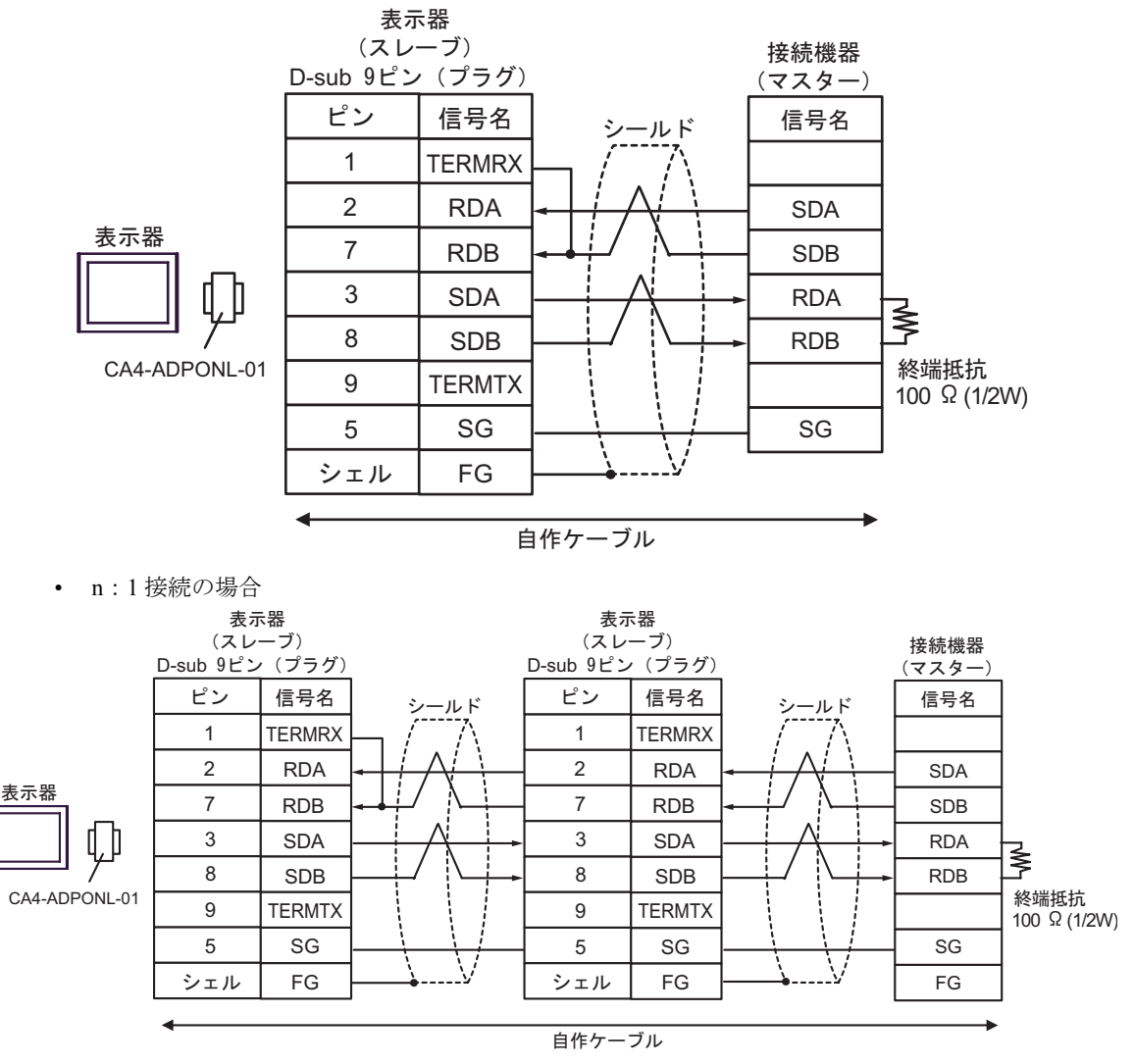

# <span id="page-35-0"></span>6 使用可能デバイス

使用可能なデバイスアドレスの範囲を下表に示します。ただし、実際にサポートされるデバイスの範 囲は接続機器によって異なりますので、ご使用の接続機器のマニュアルで確認してください。

はシステムデータエリアに指定できます。

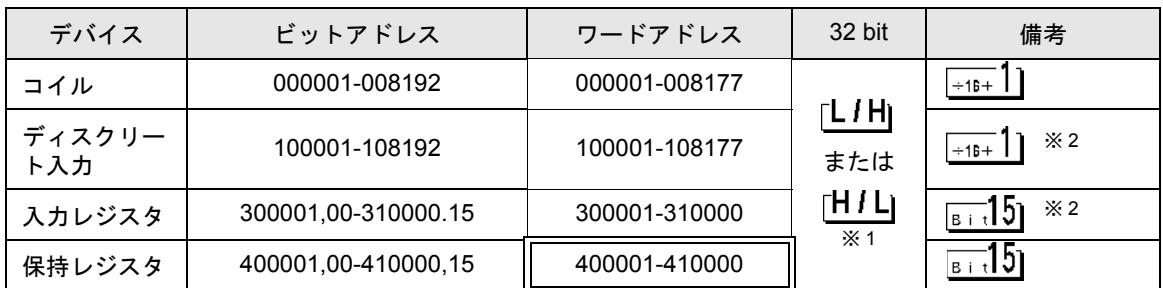

※1 32 ビットデータのワード単位でのデータ格納順を、機器設定ダイアログボックスで設定できます。 ※2 書き込み不可

#### ■ IEC61131 シンタックスのアドレス表記

IEC61131 シンタックスのアドレス表記と MODBUS シンタックスのアドレス表記の対応表は以下のと おりです。

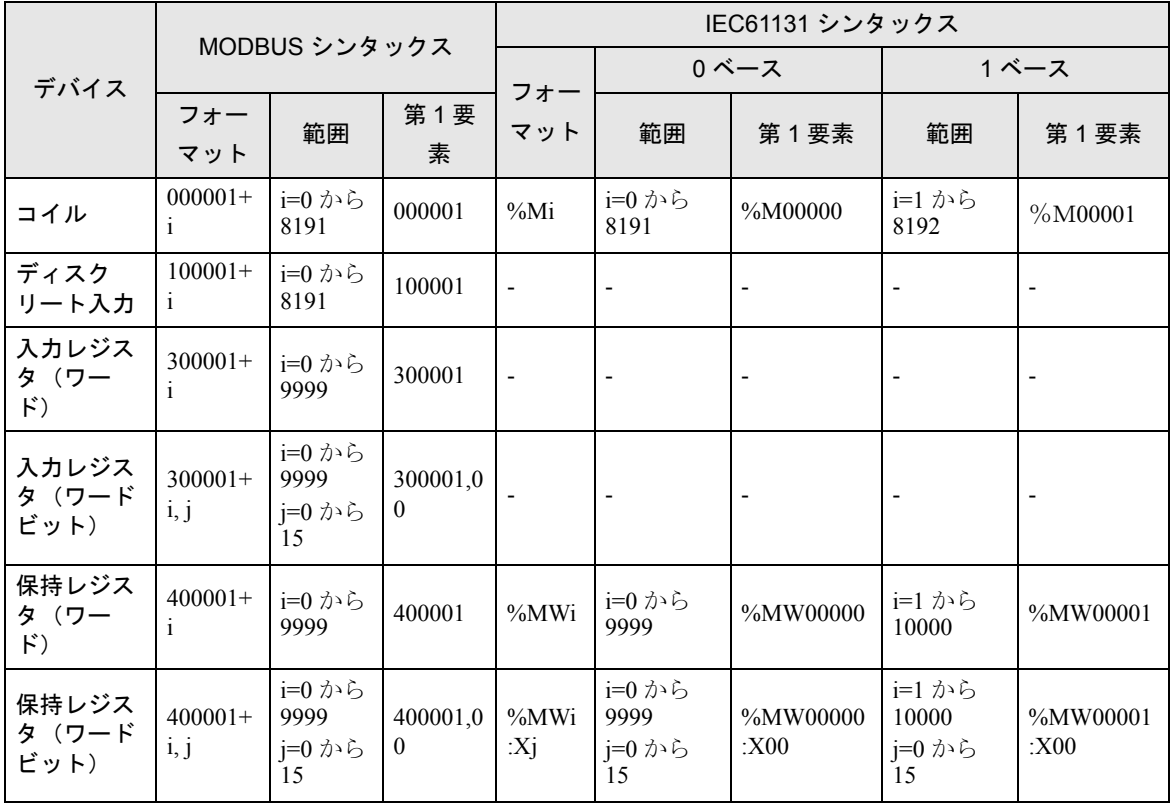

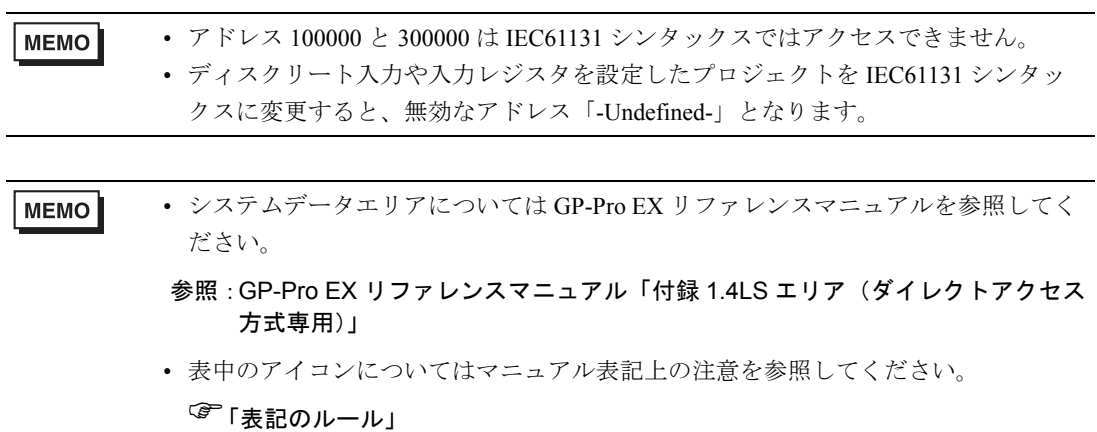

# <span id="page-37-0"></span>7 デバイスコードとアドレスコード

デバイスコードとアドレスコードはデータ表示器などのアドレスタイプで「デバイスタイプ&アドレ ス」を設定している場合に使用します。

## 7.1 Modicon シンタックス

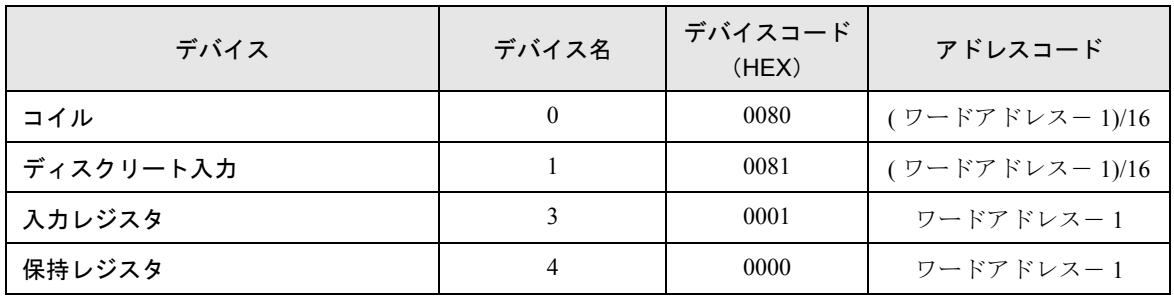

## 7.2 IEC61131 シンタックス

• アドレスモード:0 ベース

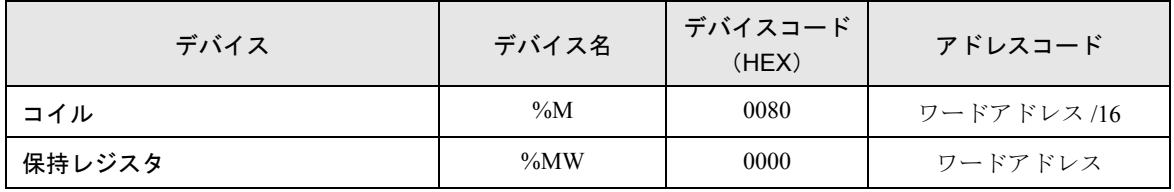

• アドレスモード:1 ベース

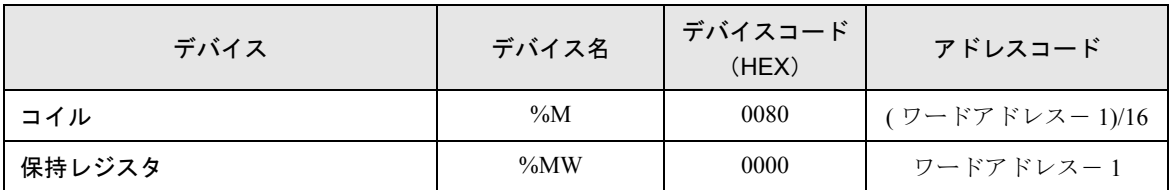

# <span id="page-38-0"></span>8 エラーメッセージ

エラーメッセージは表示器の画面上に「番号:機器名:エラーメッセージ(エラー発生箇所)」のよう に表示されます。それぞれの内容は以下のとおりです。

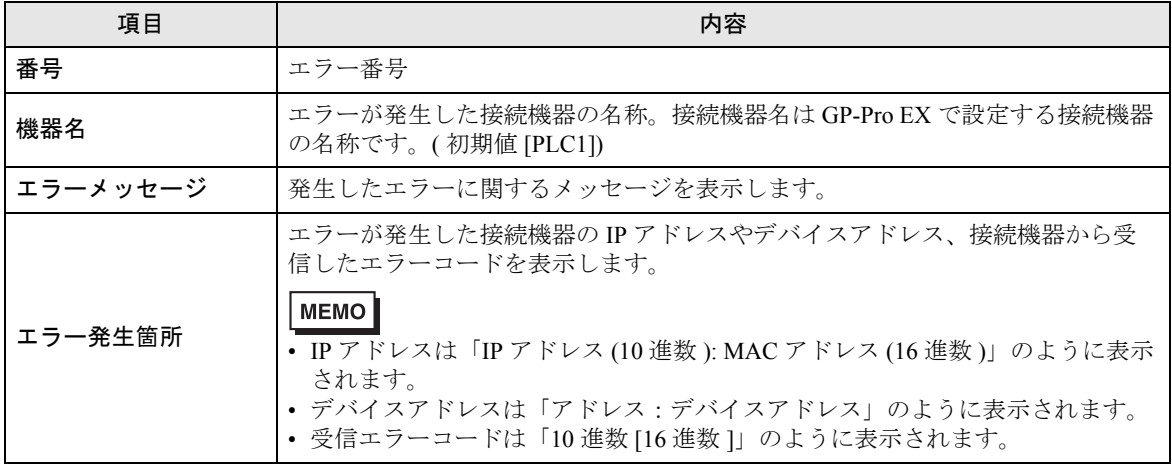

エラーメッセージの表示例

#### 「RHAA035:PLC1: 書込み要求でエラー応答を受信しました ( 受信エラーコード :2[02H])」

• 受信したエラーコードの詳細は、接続機器のマニュアルを参照してください。 MEMO • ドライバ共通のエラーメッセージについては「保守 / トラブル解決ガイド」の「エ

ラーが表示されたら(エラーコード一覧)」を参照してください。

#### ■ 接続機器特有のエラーコード

接続機器特有のエラーコードは、以下のようになります。

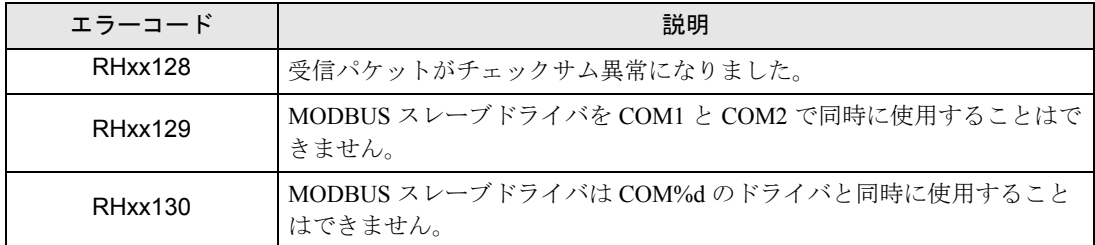